# 上水道(水路橋)体験セミナー

# 操作実習資料

(株) フォーラムエイト

# **一目 次一**

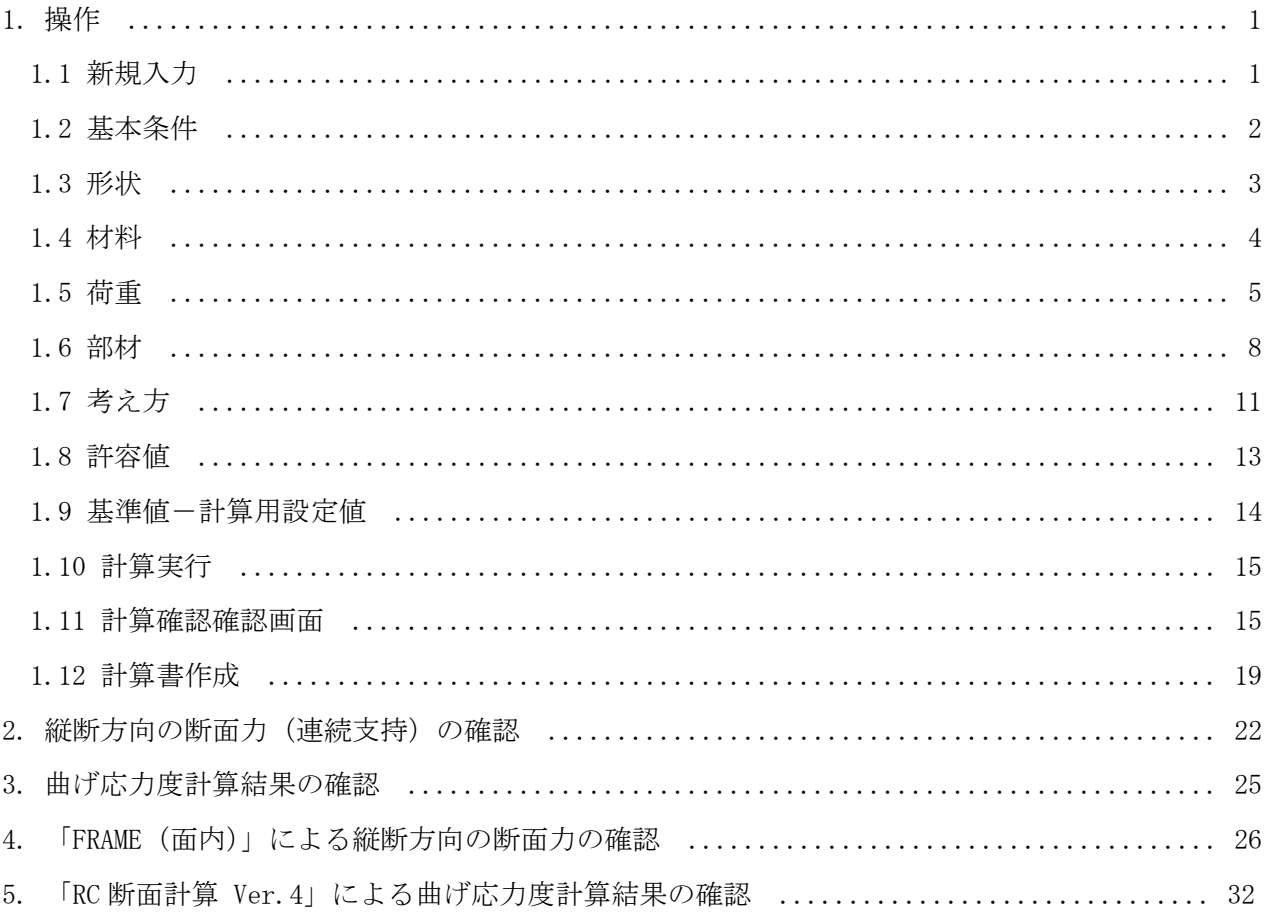

#### 参考資料

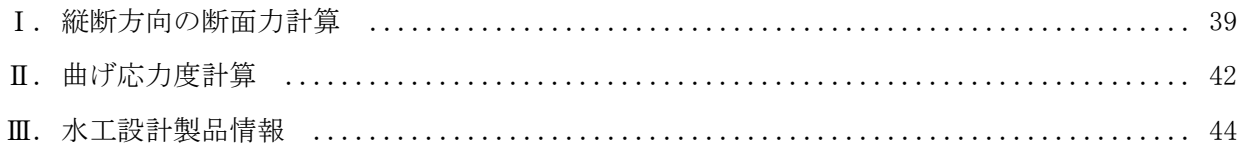

# 1. 操作

# 1.1. 新規入力

4径間連続支持形式のデータを作成します。

画面中央の「新規入力」を選択し、「確定」を押してください。

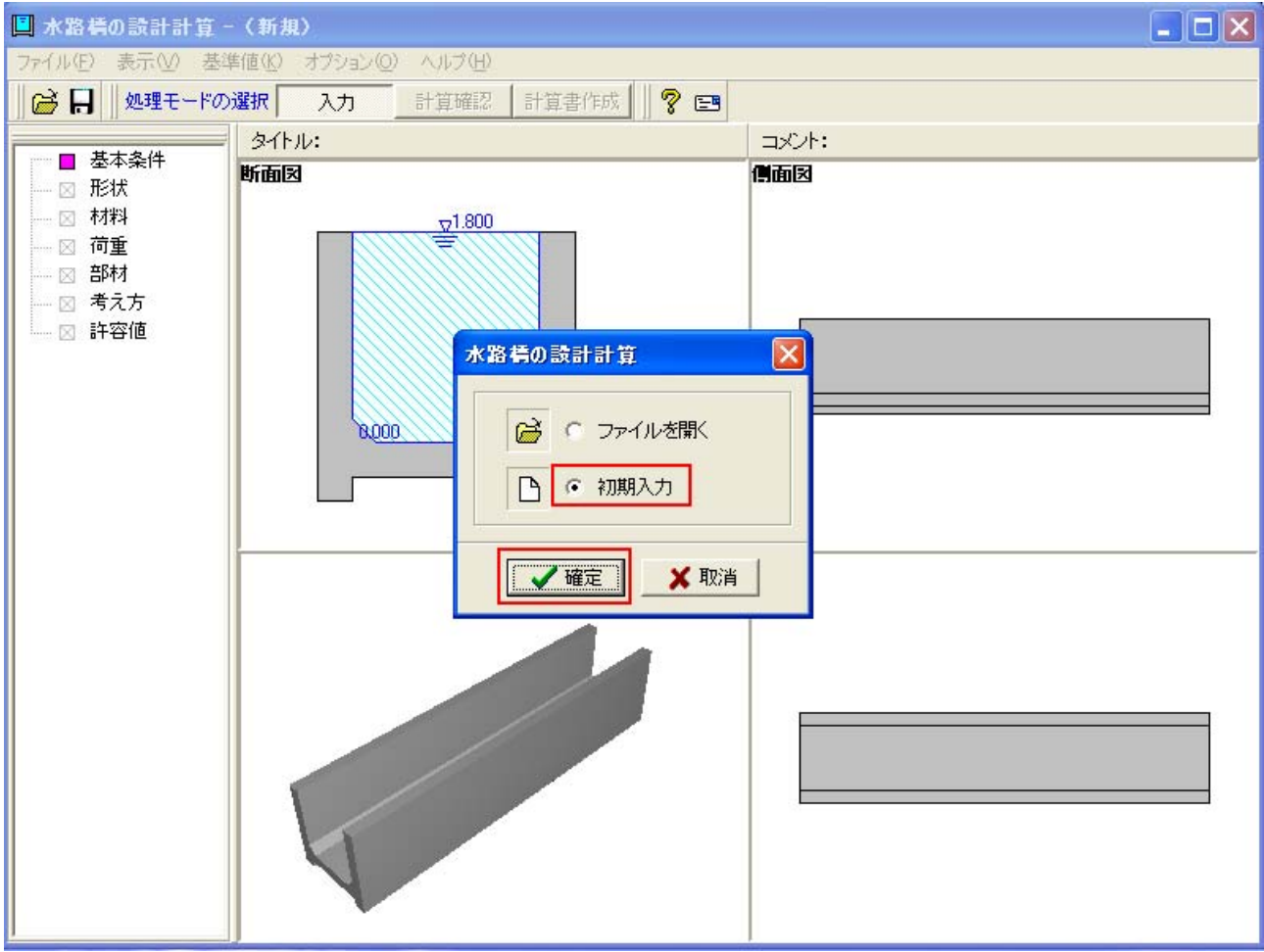

- ・「ファイルを開く」を選択すると「開く」ダイアログが表示され、「水路橋の設計計算」の入力デ ータファイルを読み込みことができます。
- ・「新規入力」を選択すると「基本条件」入力画面が表示されます。

# 1.2. 基本条件

支持形式を選択します。

本データでは、「連続支持」を選択し、「確定」ボタンをクリックしてください。

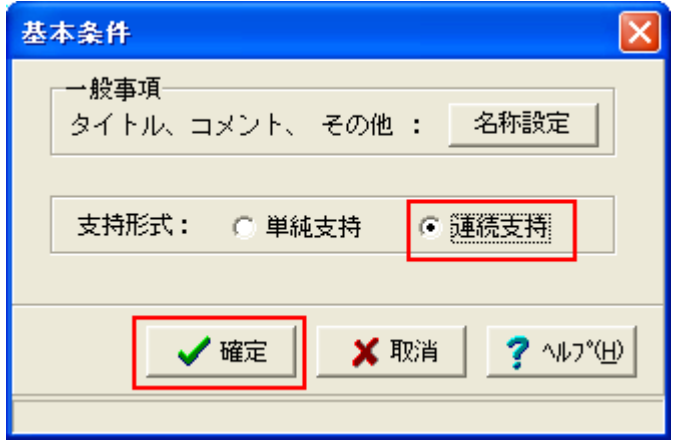

「名称設定」ボタンから、タイトル,コメント等を入力する画面が開きます。 ここで入力した情報を計算書の「設計条件」に出力することができます。

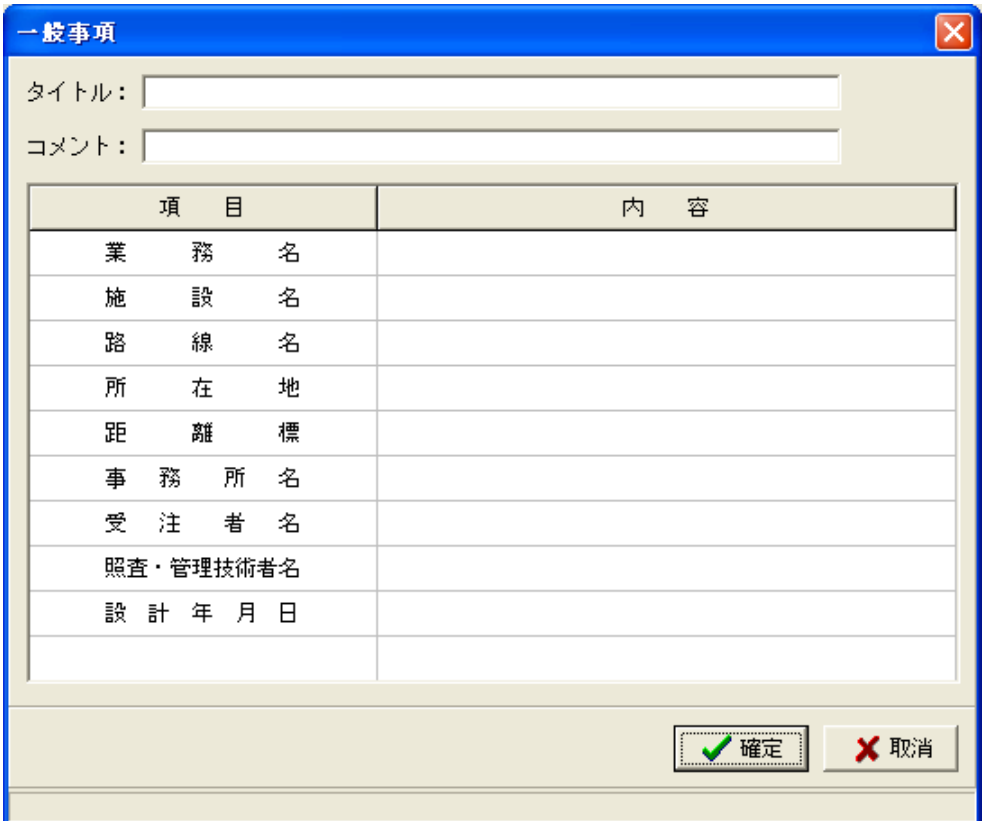

上記の「一般事項」画面は、メインメニューの下図赤枠箇所をクリックしても開きます。

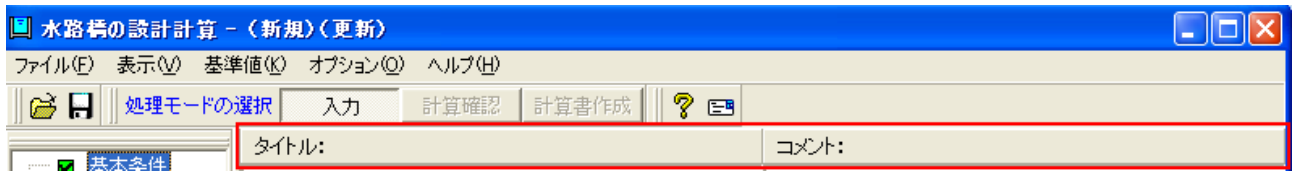

# 1.3. 形状

①断面形状寸法を入力します。

②支間数を選択し、各支間長を入力します。

支間数は最大5径間まで指定可能です。

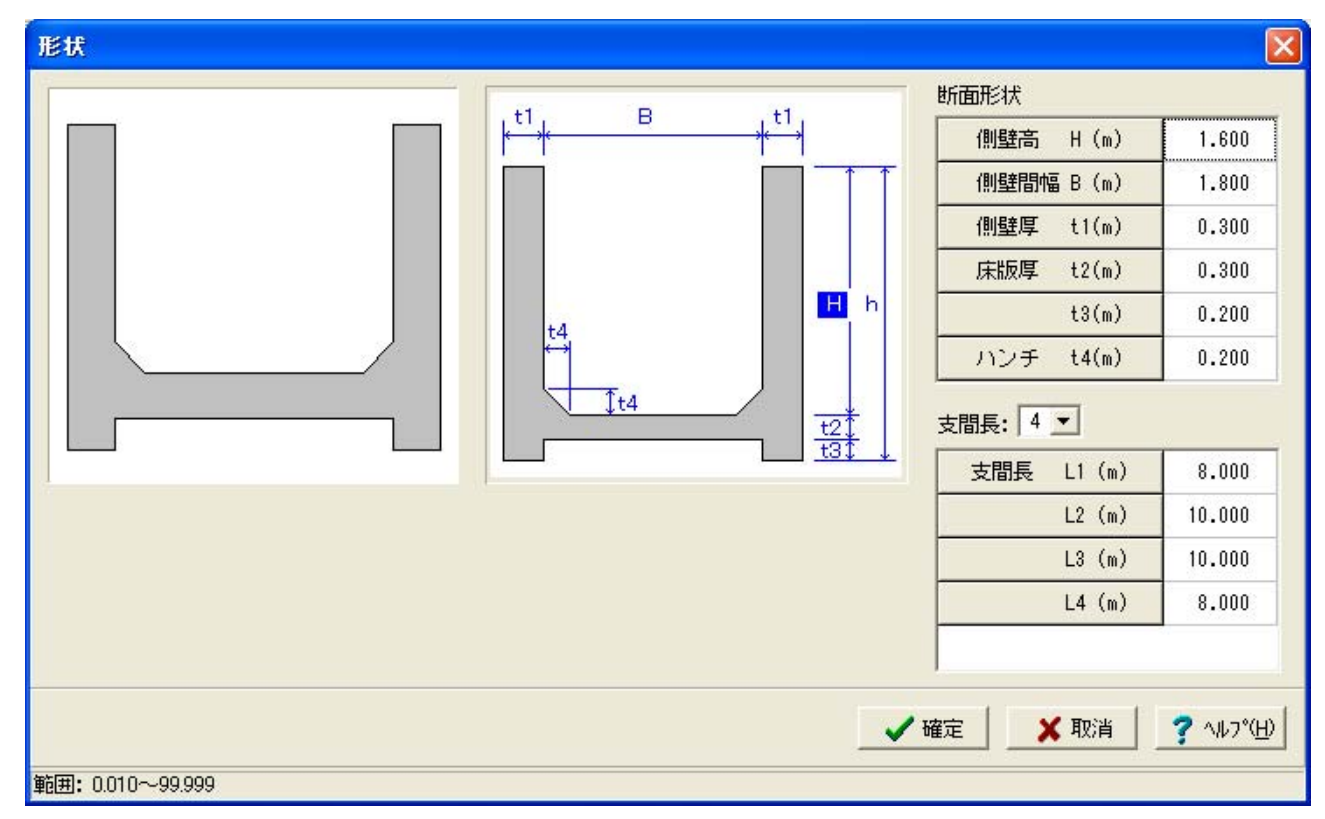

本データでは、上図のデータを入力してください。

入力値を確認し、「確定」ボタンをクリックして下さい。

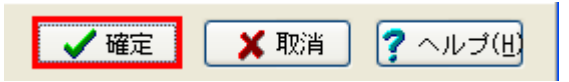

### 1.4. 材料

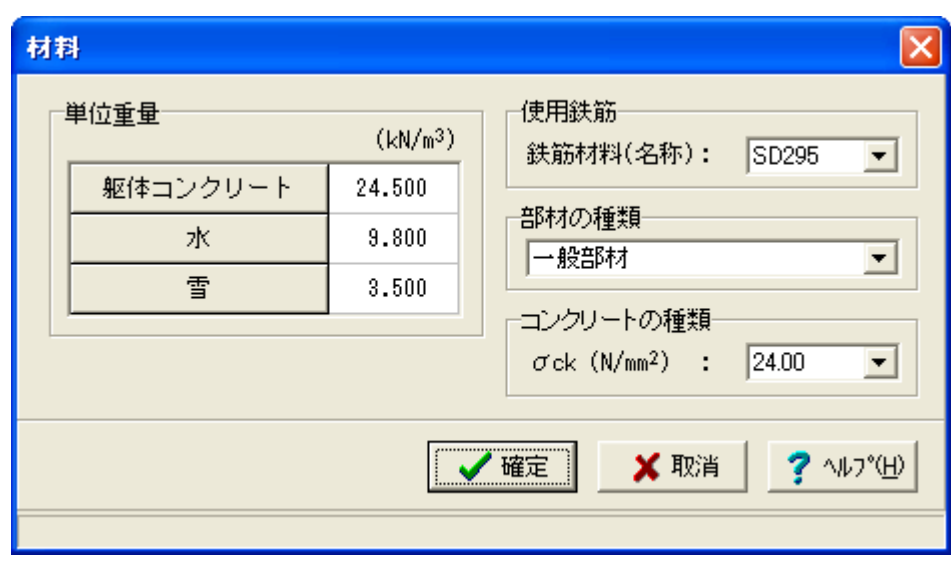

#### (1)単位重量

- ・躯体コンクリート,水および雪の単位重量を入力します。
- ・初期値として、上図のデータを設定しています。

(2)鉄筋

- ·鉄筋材料を SR235, SD295, SD345 から選択します。
- ・部材の種類(取扱い)を選択します。
	- ①一般部材

②床版及び支間 10m 以下の床版橋

③水中部材

本選択により、鉄筋の許容引張応力度σsa の初期値を設定します。

「土地改良事業計画設計基準 設計 水路工 技術書(平成 13 年 2 月)農林水産省農村振興 局」(以降、「技術書」とします。) 表-7.8.4 鉄筋の許容応力度 (P.291) より、

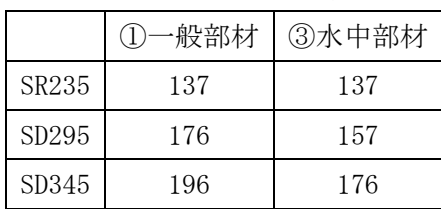

単位: $N/mm<sup>2</sup>$ 

②床版及び支間 10m 以下の床版橋 を選択した場合、

「道路橋示方書・同解説 Ⅲコンクリート橋編 (平成 14年3月)社団法人日本道路協会」 表-3.3.1 鉄筋の許容応力度 (P.126) より、

SD295, SD345 に対しても、SR235 と同じ値 (137) を初期設定します。

(3)コンクリート

コンクリートの材質をσck=21,24,27,30 から選択します。

選択された設計基準強度に応じて、「技術書」表-7.8.9 鉄筋コンクリートの許容応力度及び許容 せん断応力度(P.293)より、許容応力度を初期設定します。

道位· $N/mm^2$ 

| 設計基準強度<br>$\sigma$ ck |     | 24                                   | 27   | 30 |
|-----------------------|-----|--------------------------------------|------|----|
| 曲げ圧縮                  | 8.0 | 9.0                                  | 10.0 |    |
| せん断 (コンクリートのみで負担する場合) |     | $0.36 \mid 0.39 \mid 0.42 \mid 0.45$ |      |    |
| せん断(斜引張鉄筋と共同して負担する場合) | 1.6 | 1.7                                  | 1.8  |    |

本データでは、初期値を使用することとし、そのまま、「確定」ボタンをクリックしてください。

#### 1.5. 荷重

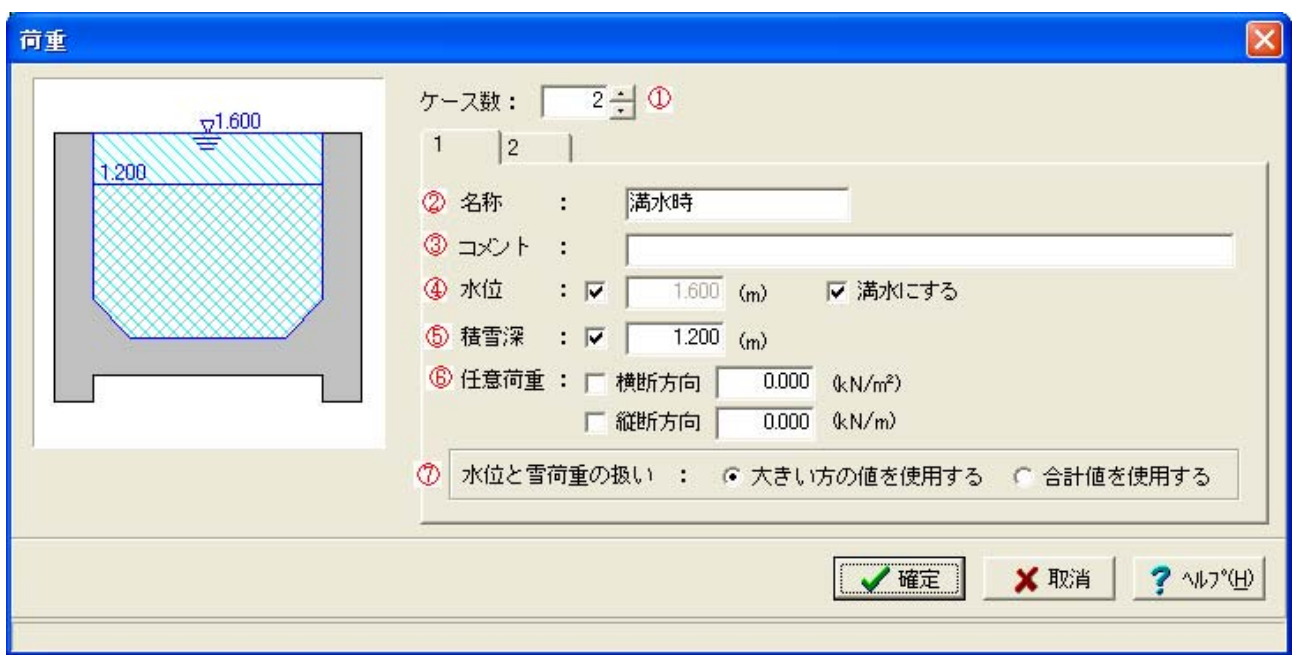

### ①ケース数

検討ケース数を設定します。横断方向,縦断方向共通で、最大20ケースまで設定できます。 本データでは、満水時と空水時の2ケースを検討することにし、ケース数を「2」としてください。

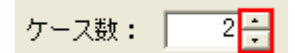

**二**:ケース数が増えます。

コ:ケース数が減ります。

②~⑦は、ケースごとに入力します。下図のケース番号のタブをクリックすると、ケースが切り替 わります。

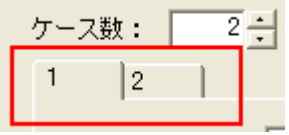

(1)1ケース

満水状態を入力します。

②名称

検討ケース名称を入力します。

1ケース目は「満水時」とします。

#### ③コメント

検討ケースを表すメモです。計算書の「設計条件」に出力します。

#### ④水位

内水位を設定します。

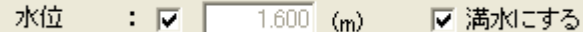

- ・「水位」右のチェックは、水位入力を有効とするスイッチです。これをチェックしていない場 合、水位を考慮しません。
- ・「満水にする」をチェックすると、形状寸法に応じて満水状態の水位を自動設定します。
- ・「満水にする」をチェックしない場合、水位が入力可能になります。

1ケース目は、「水位」右をチェックし、「満水にする」をチェックします。

#### ⑤積雪深

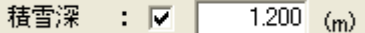

・「積雪深」右のチェックは、積雪深入力を有効とするスイッチです。

1ケース目は、チェックし、積雪深=1.200(m)とします。

#### ⑥任意荷重

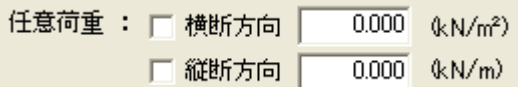

任意の鉛直方向等分布荷重を指定することができます。

横断方向では、床版に満載します。縦断方向では、主桁全長に満載します。

各方向の左側にチェックを付けた場合のみ考慮します。

本データでは、任意荷重を考慮しないことにします。

#### ⑦水位と雪荷重の扱い

「水位」と「積雪深」両方を考慮する場合、内水重と雪荷重の取扱いを指定するものです。

・大きい方の値を使用する:内水重と雪荷重のうち、大きい方を用います。

・合計値を使用する:内水重+雪荷重を用います。

「技術書」(P.432)では、「内水重と雪荷重を比較し、大きい方の値を使用するものとする。」 と記述されており、初期値は、「大きい方の値を使用する」にしています。

本ケースでは、初期値を用いることにします。

#### (2)2ケース

空水状態を入力します。

ケース「2」のタブをクリックし、2ケース目の入力に切り替えます。

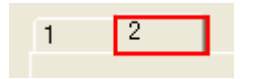

### ②名称

「空水時」とします。

名称 : 空水時

### ④水位

チェックを付けず、水位を無効にします。

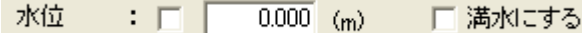

#### ⑤積雪深

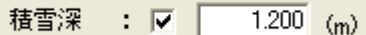

1ケース目と同様に、チェックを付けて、積雪深=1.200(m)とします。

### ⑥任意荷重

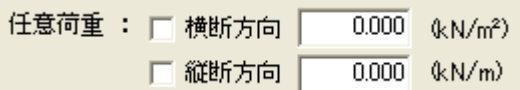

1 ケース目と同様に、任意荷重を考慮しないことにします。

### ⑦水位と雪荷重の扱い

本ケースでは、内水重を考慮しませんので、本指定は計算に影響しません。

以上で、本画面の入力は終了です。入力値を確認し、「確定」ボタンをクリックして下さい。

? ヘルプ(出) √確定 Ⅹ 取消

#### 1.6. 部材

側壁,床版,主桁ごとに、配筋データを入力します。

(1)側壁 (横断方向)

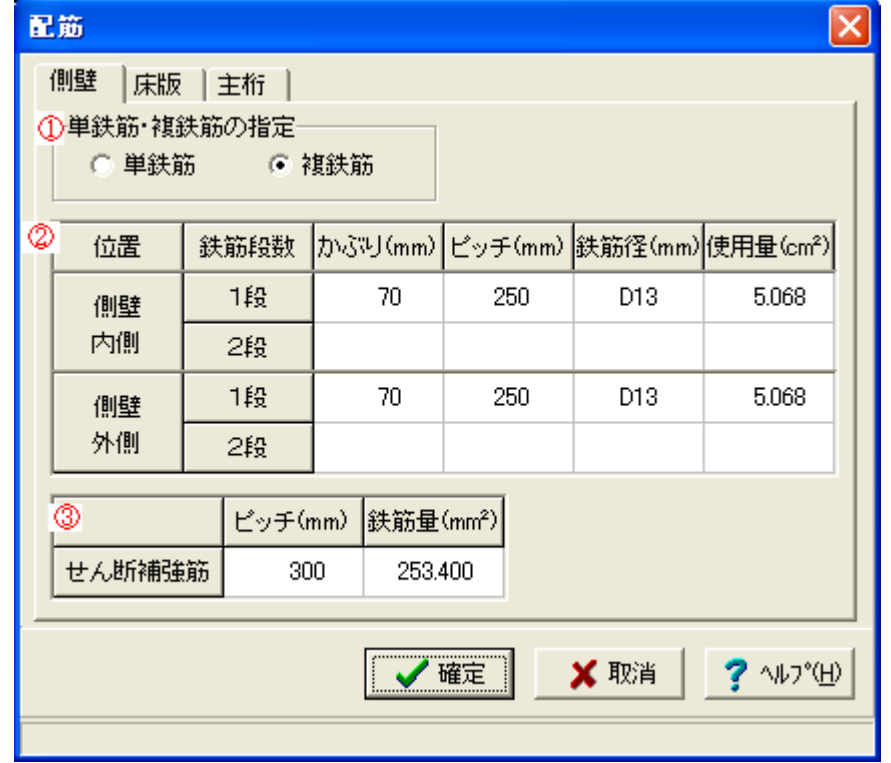

#### ①単鉄筋・複鉄筋の指定

曲げ応力度計算の際に、圧縮側鉄筋を考慮するか否かを指定するものです。

側壁の場合、内水圧による曲げモーメントを考えますので、「側壁内側」が引張側,「側壁外側」 が圧縮側になります。

ここでは、「複鉄筋」として計算することにします。

#### ②配筋入力

内側,外側ごとに2段まで入力できます。1,2段を同じかぶりとすることで、2種類の鉄筋 径を交互に配置した状態になります。

- ・かぶり:コンクリート表面から鉄筋中心までの長さを入力します。
- ・ピッチ:鉄筋の間隔を入力します。
- ・鉄筋径:鉄筋径を D6~D51 の範囲で選択します。「材料」」画面で「SR235」が指定された場合、 鉄筋径を直接入力します。
- ・使用量:横断方向の計算では、単位幅(縦断方向 1m)の計算を行いますので、本欄には、単 位幅当りの鉄筋断面積を表示します。ピッチ,鉄筋径が設定・修正されたときに自動計算し ています。

ここでは、上図のとおり、内側, 外側ともに、かぶり 70mm, D13@250 とします。

#### ③せん断補強筋

せん断応力度がコンクリートのみでせん断力を負担する場合の許容せん断応力度を超える場合、 入力されたピッチに応じた必要せん断補強筋量を計算します。許容せん断応力度を満足する場 合、本入力は、計算に用いません。

本データでは、ピッチ=300mm, 鉄筋量=253.400(mm<sup>2</sup>)(=D13-2 本)とします。

## (2)床版 (横断方向)

側壁 床版 主桁 |

「床版」タブをクリックして、画面を切り替えます。

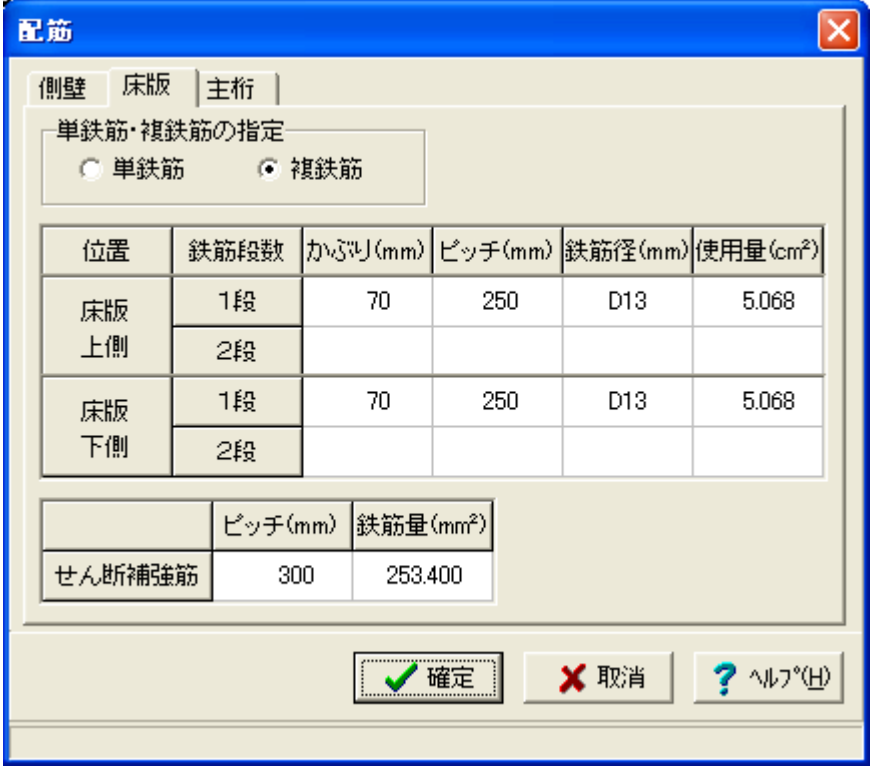

・床版の場合、端部で上側引張、支間部で下側引張になりますので、「単鉄筋」を指定しても、上 側,下側両方の入力が必要です。

本データでは、「側壁」と同じ配筋として、データを入力します。

#### (3)主桁 (縦断方向)

側壁「床版「主桁」

「主桁」タブをクリックして、画面を切り替えます。

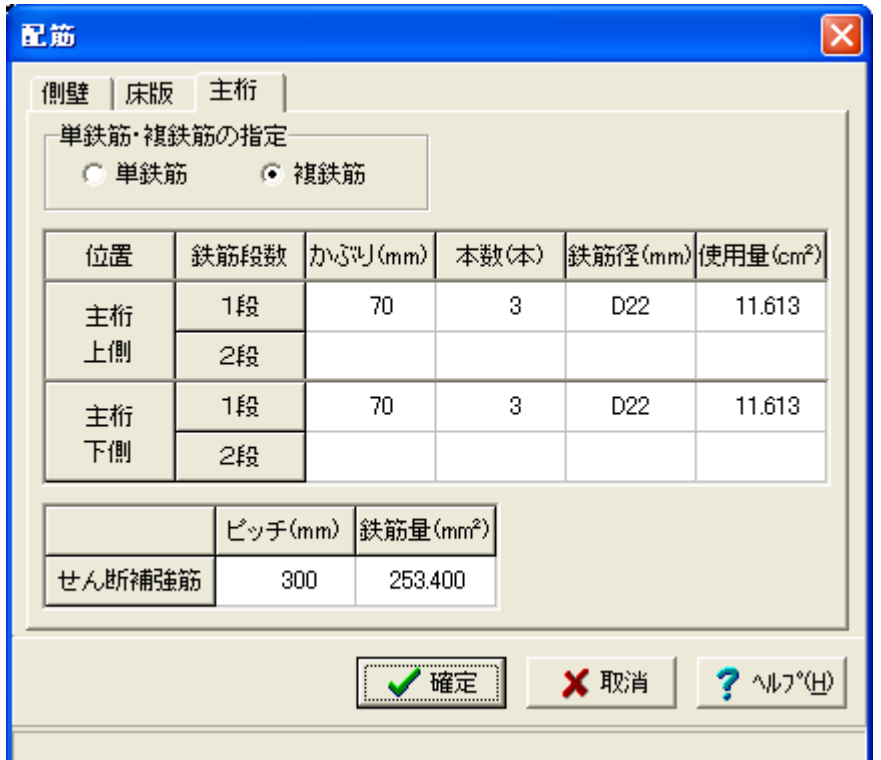

- ・主桁1本当りの配筋データを入力します。
- ・単純支持の場合、下側引張の曲げモーメントのみ発生します。したがって、「単鉄筋」指定時に は、「主桁上側」の配筋データは計算に用いません。
- ・連続支持の場合、上側引張,下側引張 両方の曲げモーメントが発生しますので、両方の配筋 データを入力する必要があります。
- ・横断方向の「側壁」,「床版」では、単位幅(縦断方向 1m)の配筋データを入力しましたが、縦 断方向検討の「主桁」の部材幅は、主桁幅になりますので、鉄筋ピッチではなく、鉄筋本数の 入力にしています。

本データでは、上側,下側ともに、かぶり=70(mm)、D22-3 本の入力とします。

- また、せん断補強筋は、ピッチ 300 (mm), 鉄筋量=253.4 (mm<sup>2</sup>) (=D13-2 本) とします。
- 以上で、本画面の入力は終了です。入力値を確認し、「確定」ボタンをクリックして下さい。

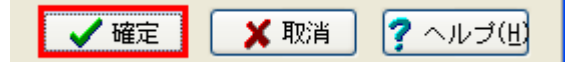

## 1.7. 考え方

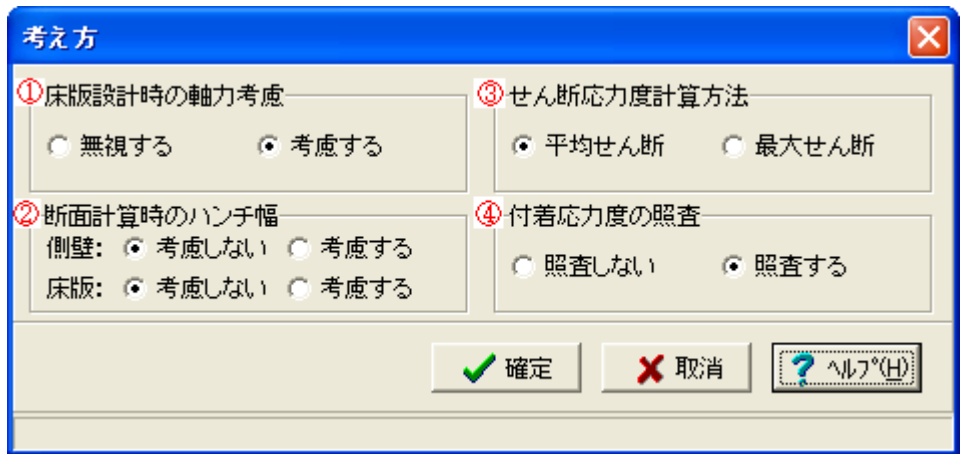

#### ①床版設計時の軸力考慮

・床版には、内水圧による引張軸力が生じます。曲げ応力度計算に、この軸力を考慮するか否か を指定します。

本データでは、「考慮する」とします。

#### ②断面計算時のハンチ幅

応力度計算時に、下図のハンチの有効部分を考慮した部材高を用いるか否かの指定です。

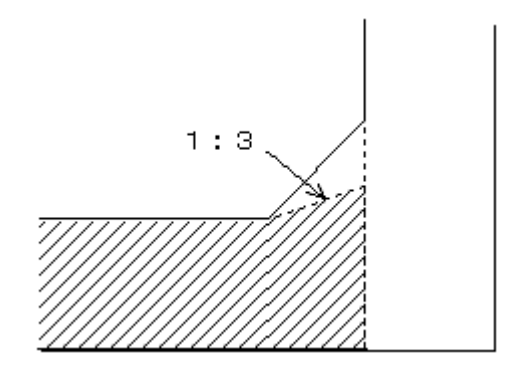

本データでは、「考慮しない」とします。

#### ③せん断応力度計算方法

せん断応力度の計算方法として、

- ・平均せん断
- ・最大せん断

を用意しています。計算式は次のとおりです。

平均せん断応力度

b・d  $\tau = \frac{S}{\sqrt{S}}$ 

### 最大せん断応力度

b・j・d  $\tau = \frac{S}{\sqrt{S}}$ 

#### j・d:全圧縮応力の重心位置から引張鉄筋中心までの距離

本データでは、「平均せん断」で計算することにします。

# ④付着応力度の照査

付着応力度照査を行うか否かの指定です。 照査する場合、③の選択に応じて計算式が変わります。

・平均せん断

$$
\tau \, o = \frac{1.15 \cdot S}{u \cdot d}
$$

・最大せん断

$$
\tau \circ = \frac{S}{u \cdot j \cdot d}
$$

u:鉄筋の周長

本データでは、「照査する」とします。

以上で、本画面の入力は終了です。選択を確認し、「確定」ボタンをクリックして下さい。

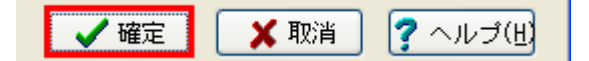

# 1.8. 許容値

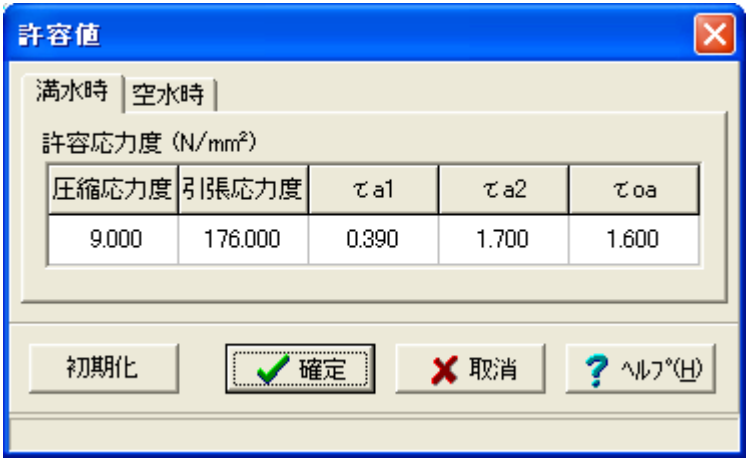

・許容応力度を確認します。

- ・「材料」画面で設定した材料強度、「荷重」画面で設定した検討ケース数に応じた許容応力度を 自動設定していますが、検討ケースごとに直接入力することが可能です。
- ・[初期化]ボタンをクリックすることで、再度、自動設定を行います。

・自動設定時には、「基準値」ー「計算用設定値」で設定されたデータを参照しています。 許容値を確認し、「確定」ボタンをクリックして下さい。

以上で、入力は完了です。

# 1.9. 基準値一計<mark>算田設</mark>定体

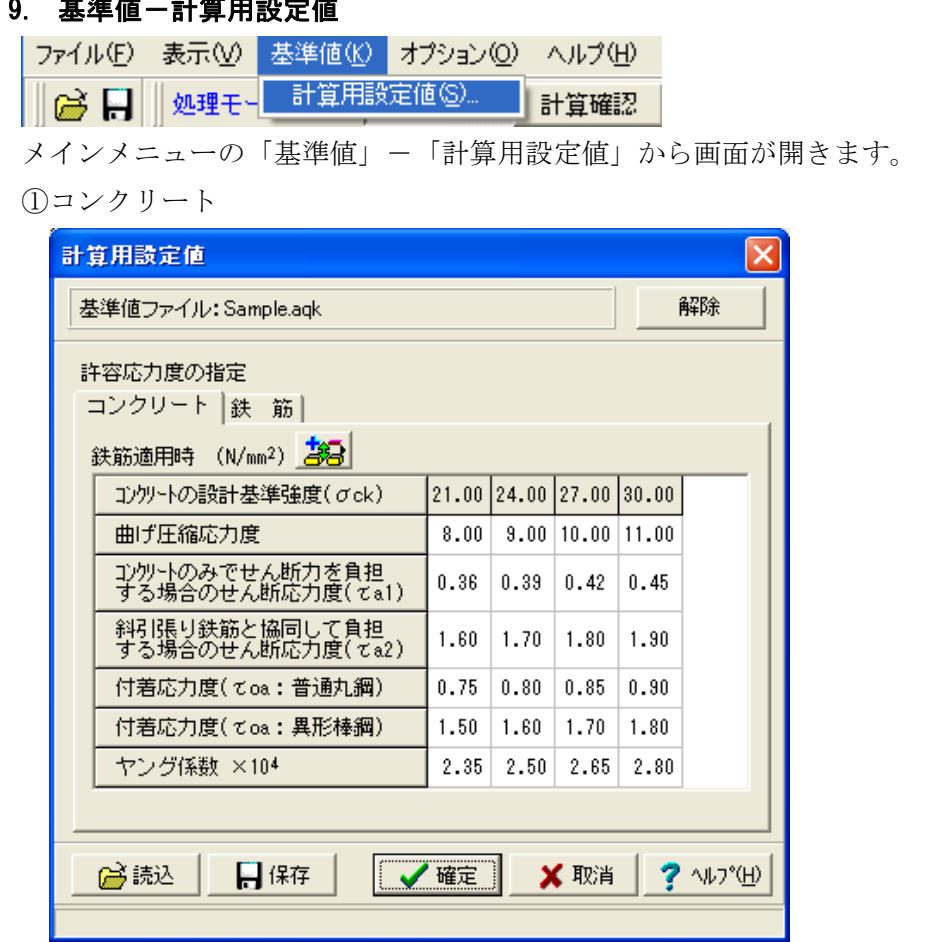

#### ②鉄筋

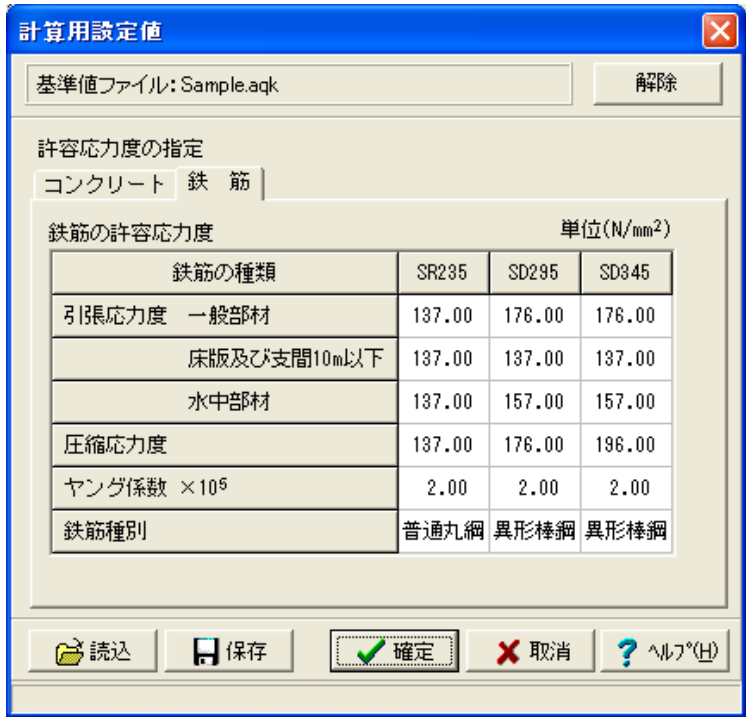

・本画面のデータをファイルに保存し、また、そのファイルを読み込むことで再利用することが できます。

# 1.10. 計算実行

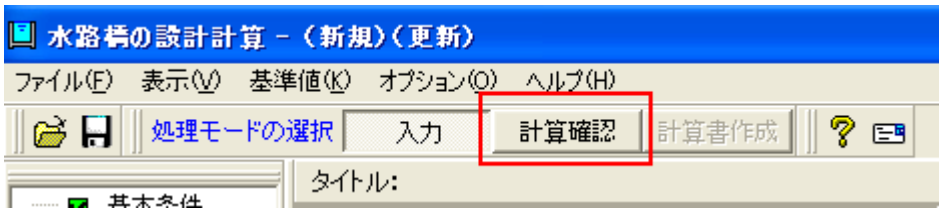

処理モードの選択:「計算確認」をクリックすると、計算を実行します。

### 1.11. 計算結果確認画面

- ・横断方向および縦断方向の応力度照査結果を表示します。
- ・横断方向の結果の下に縦断方向の結果を表示しています。画面右のスロールバーから縦断方向の 結果を確認してください。
- ・許容値を超えた箇所は赤色で表示します。

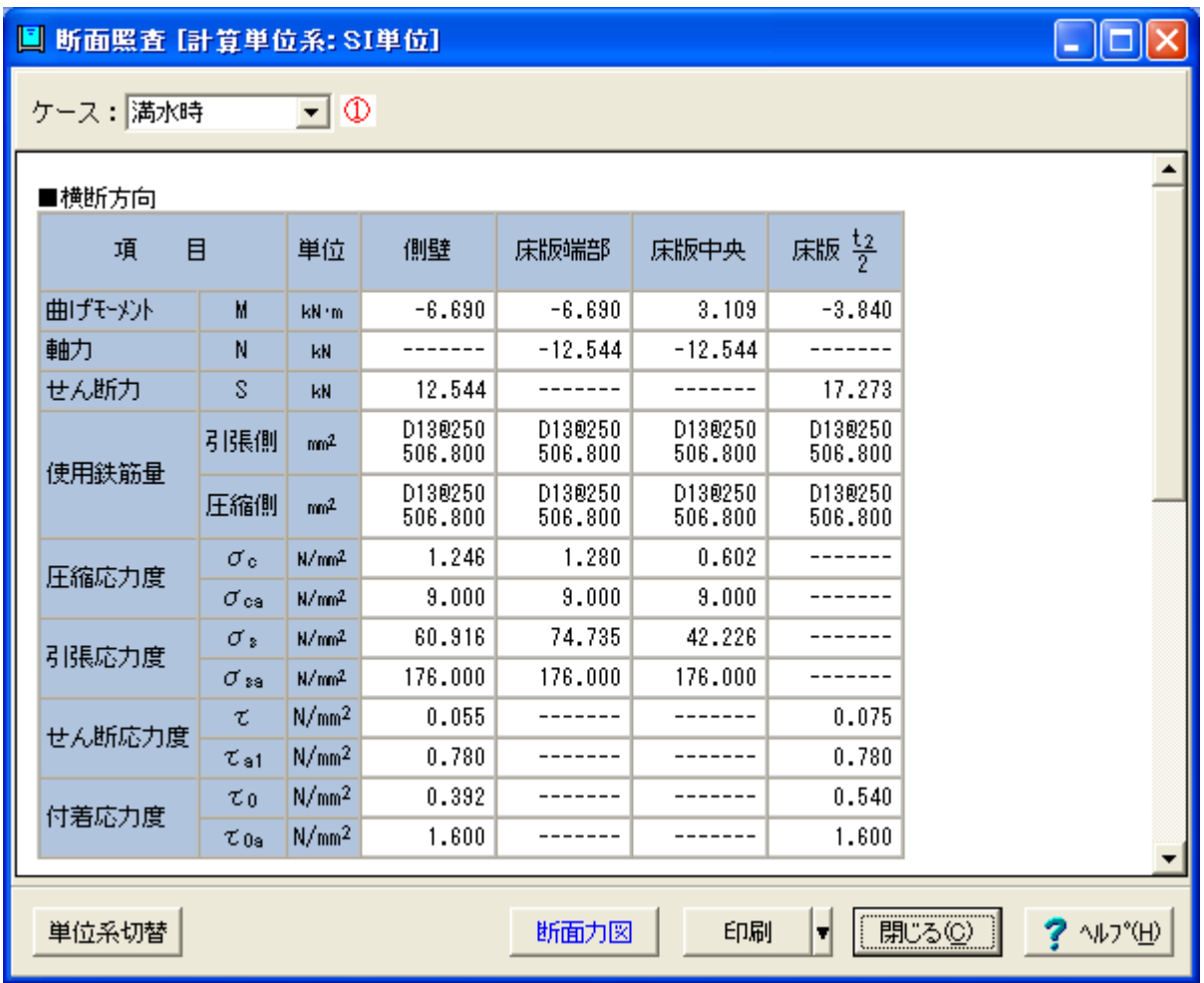

・①で検討ケースを切り替える事ができます。

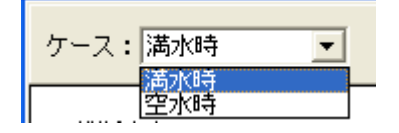

# 图 断面照查 [計算単位系: SI単位]

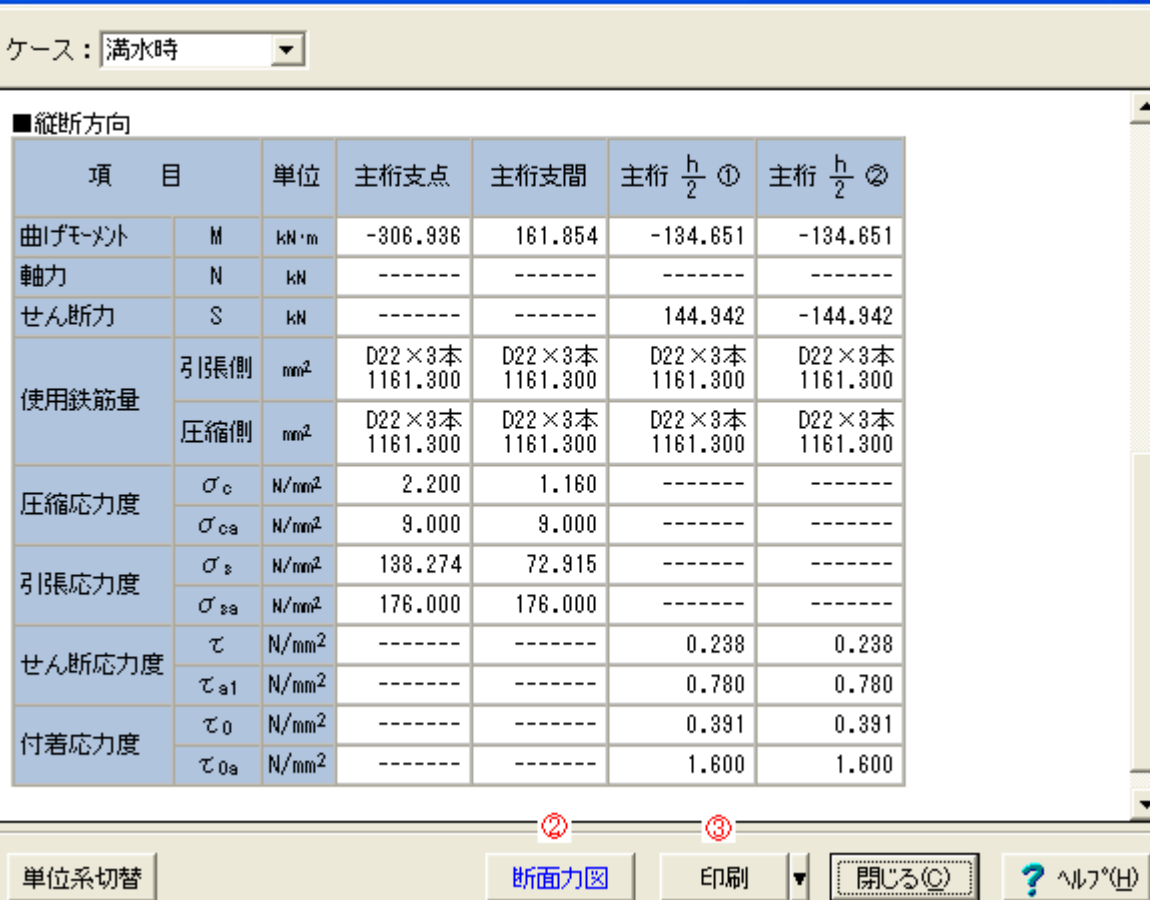

 $\Box$ o $\boxtimes$ 

 $\blacktriangle$ 

単位系切替

・②の「断面力図」をクリックすると、断面力図を描画します。

・③の「印刷」から、本画面をプリンタ出力、HTML 形式のファイル出力が行えます。

# 断面力図

(1)横断方向

検討ケースごとに、

- ・側壁を含めた一体構造として算出した断面力図
- ・両端固定梁として算出した断面力図

を表示します。

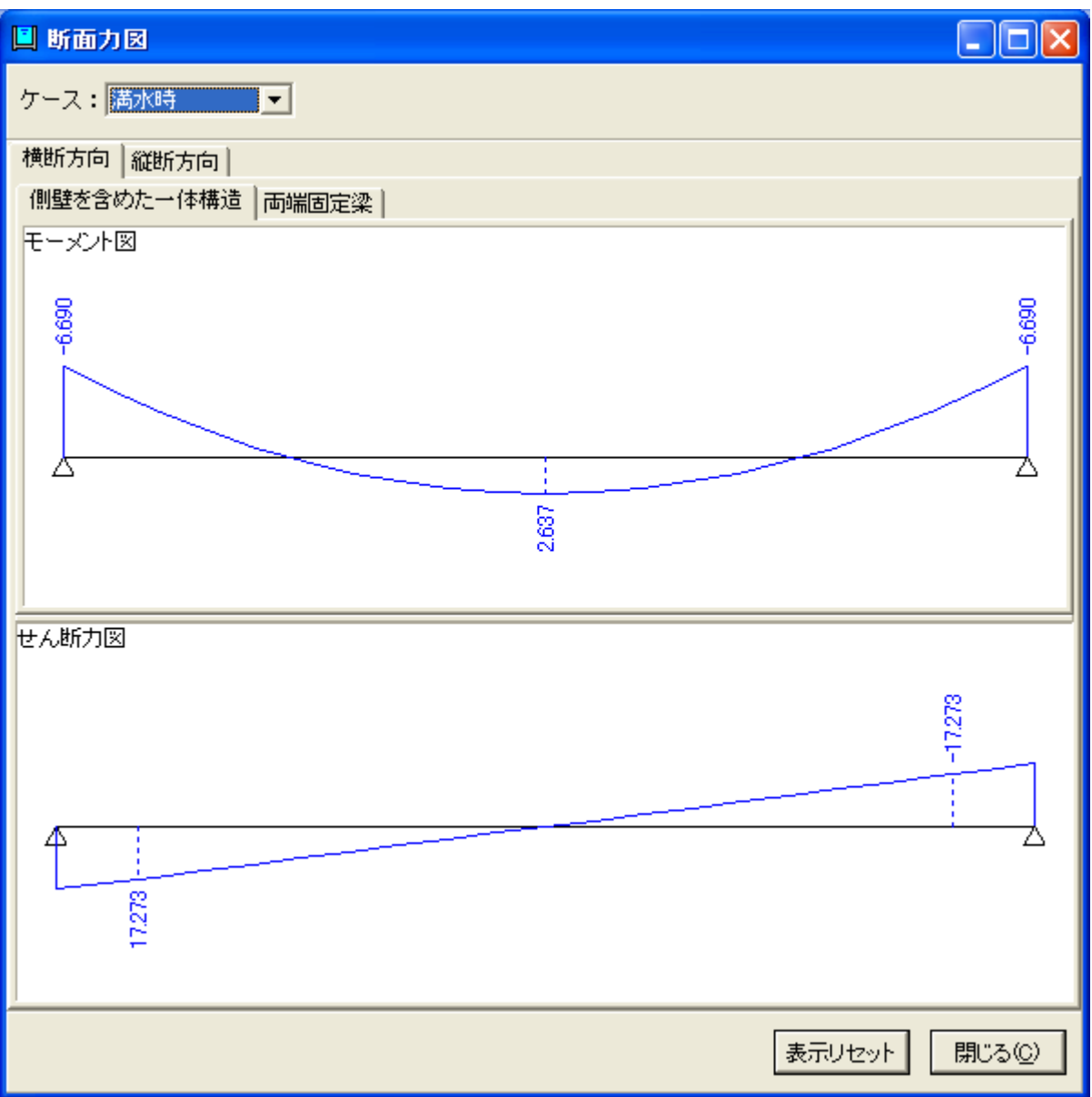

(2)縦断方向

検討ケースごとに、曲げモーメント図,せん断力図を表示します。

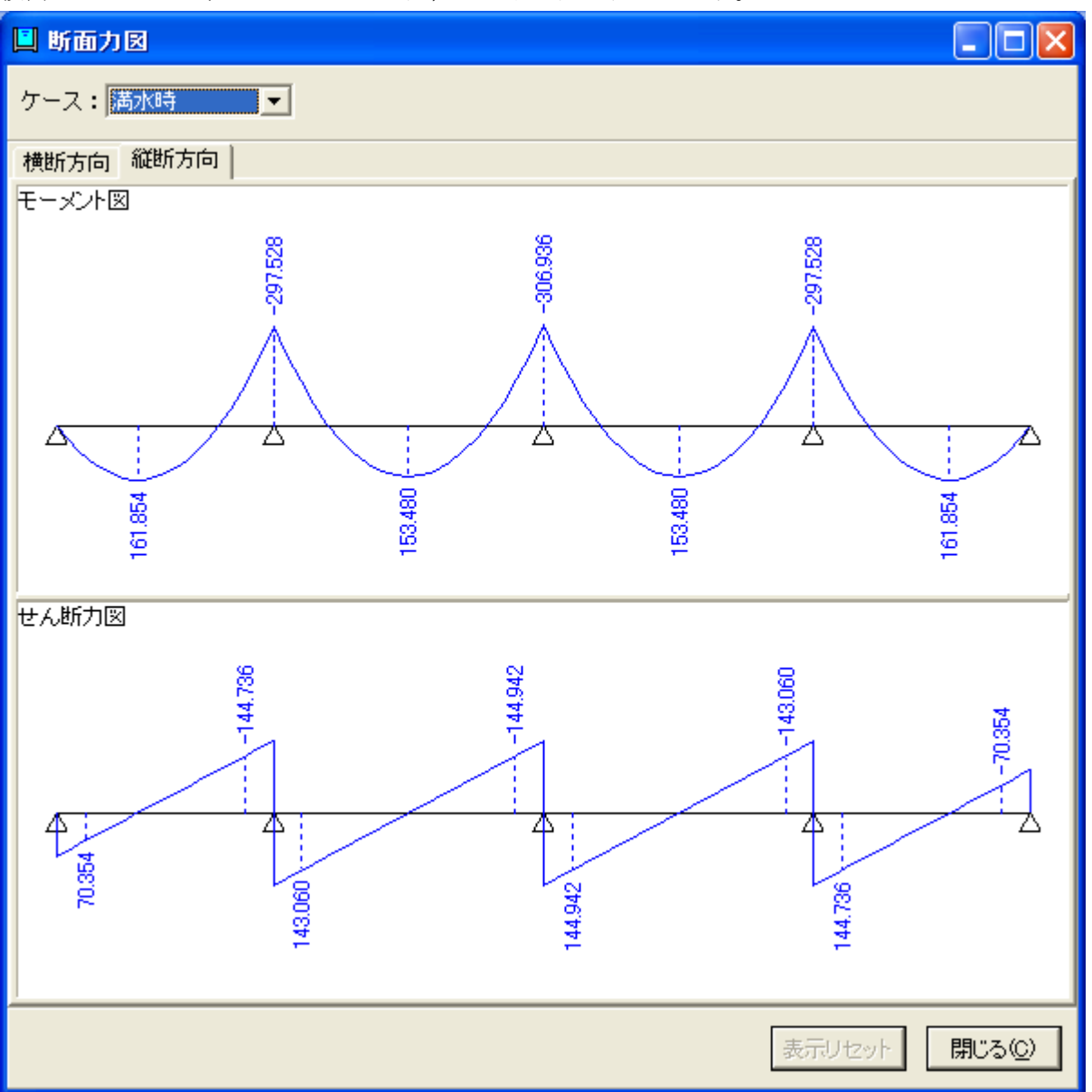

### 1.12. 計算書作成

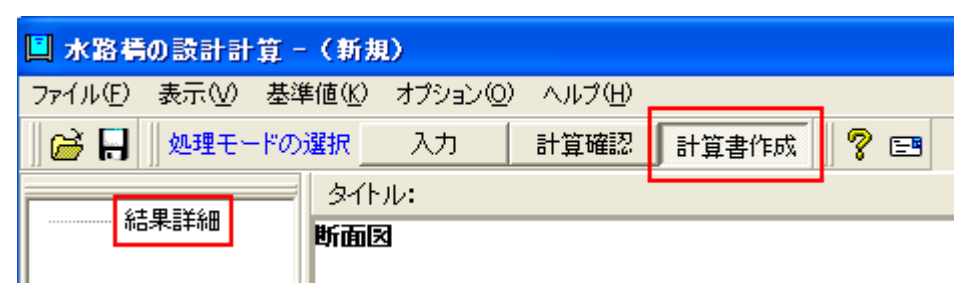

- ・処理モードの選択:「計算書作成」をクリックします。
- ・次に、画面左の「結果詳細」をクリックします。
- ・以上により、「出力」画面が開きます。

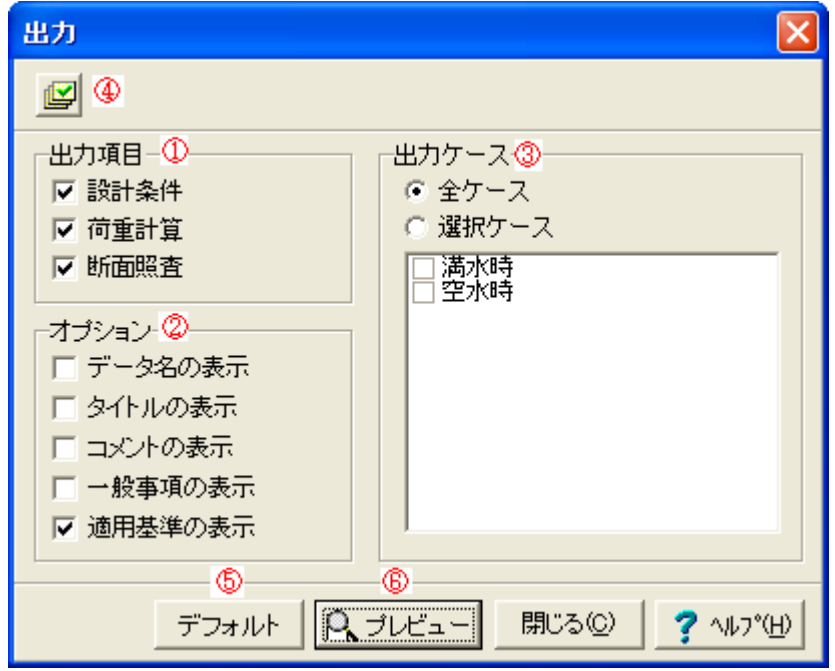

①出力項目

チェックを付けた項目を出力します。

②オプション

チェックを付けた項目を「設計条件」の先頭に出力します。

・データ名の表示

データファイル名を出力します。

・タイトルの表示~一般事項の表示

「基本条件」画面の[名称設定]から開く「一般事項」画面で入力された情報を出力します。 ③出力ケース

・「全ケース」を指定すると、全検討ケースの結果を出力します。

・「選択ケース」を指定した場合、チェックされた検討ケースのみの結果を出力します。

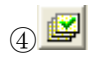

クリックすると、出力項目の全項目指定/全項目解除を行います。 ⑤「デフォルト」ボタン

出力情報がある全ての項目を選択した状態に初期化します。

⑥プレビュー

計算書をプレビュー表示します。

「デフォルト」ボタン,「プレビュー」ボタンをクリックしてください。

印刷プレビュー画面

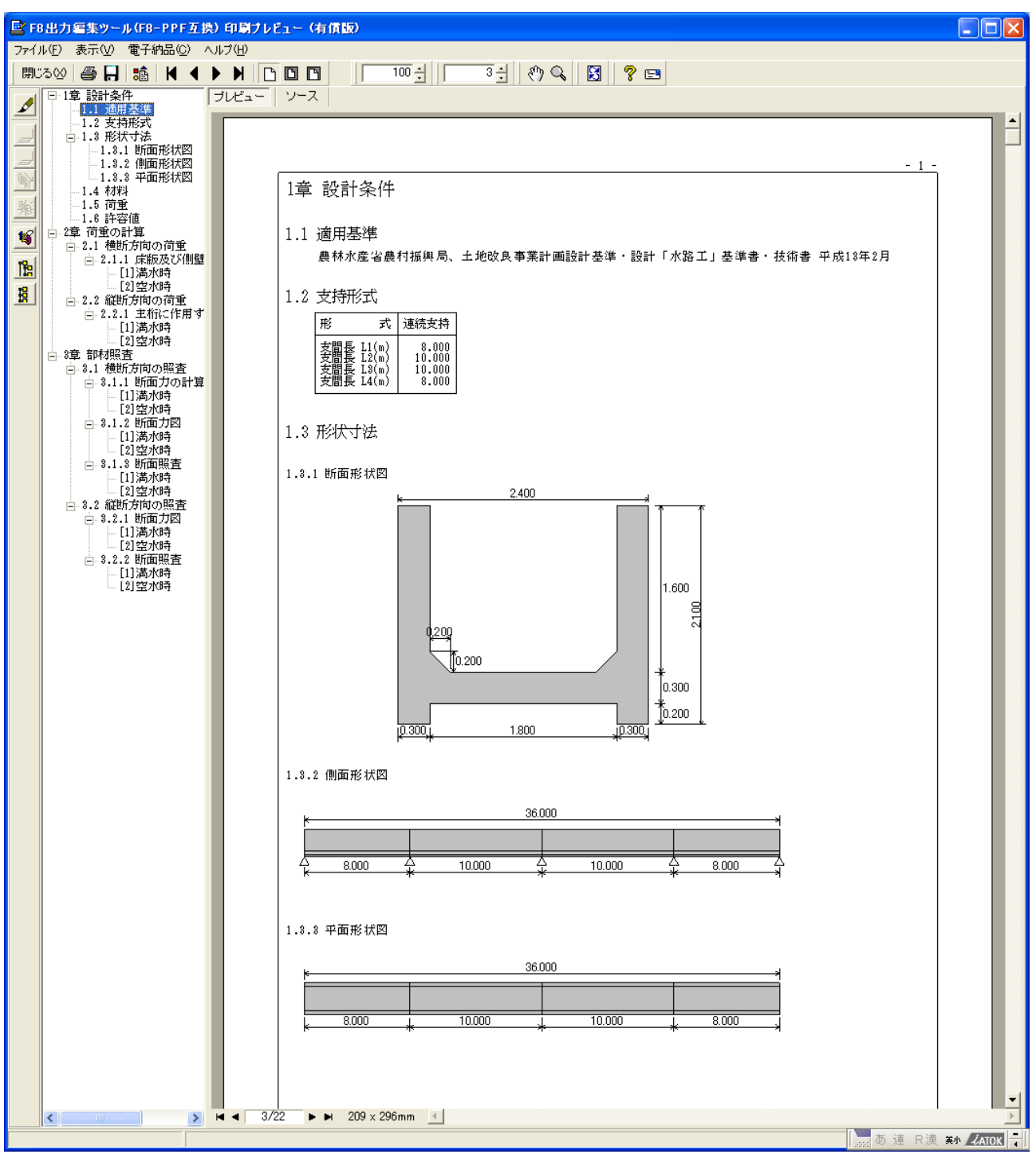

1 章 設計条件

形状寸法図,材料,荷重,許容応力度など計算モデルの条件を出力します。

2 章 荷重の計算

横断方向,縦断方向ごと、検討ケースごとに、断面力算出に用いる荷重強度の計算結果を出力し ます。

3 章 部材照査

横断方向,縦断方向ごと、検討ケースごとに、断面力および応力度照査結果を出力します。

# 2. 縦断方向の断面力(連続支持)の確認

検討ケース=満水時の断面力を確認します。  $\alpha$  $\overline{2}$ З O  $L2$  $L3$  $\lfloor$  1  $-4$ 

(1) 荷重強度

計算書の「2.2.1 主桁に作用する荷重」-「[1]満水時」-「(2)主桁に作用する荷重の集計(1本 当り)」から、

- $q = 36.456$  (kN/m)
- (2) 支点モーメントの算出

3 連モーメントの定理から、

$$
M_0 \cdot L_1 + 2 \cdot M_1 \cdot (L_1 + L_2) + M_2 \cdot L_2 = -\frac{1}{4} \cdot q \cdot (L_1^3 + L_2^3)
$$

$$
M_1 \cdot L_2 + 2 \cdot M_2 \cdot (L_2 + L_3) + M_3 \cdot L_3 = -\frac{1}{4} \cdot q \cdot (L_2^3 + L_3^3)
$$

$$
\mathbf{M_2\cdot L_3}\mathbf{+2\cdot M_3\cdot (L_3+L_4)} \mathbf{+M_4\cdot L_4} \mathbf{=}-\frac{1}{4}\cdot q \cdot (L_3{}^3 + L_4{}^3)
$$

q = 36.456, M0 = M4 = 0.0, L1 = 8.0, L2 = 10.0, L3 = 10.0, L4 = 8.0 を代入して  $36 \cdot M1 + 10 \cdot M2 = -13780.368$  $10 \cdot M1 + 40 \cdot M2 + 10 \cdot M3 = -18228.000$  $10 \cdot M2 + 36 \cdot M3 = -13780.368$ 

3元連立1次方程式を解きます。

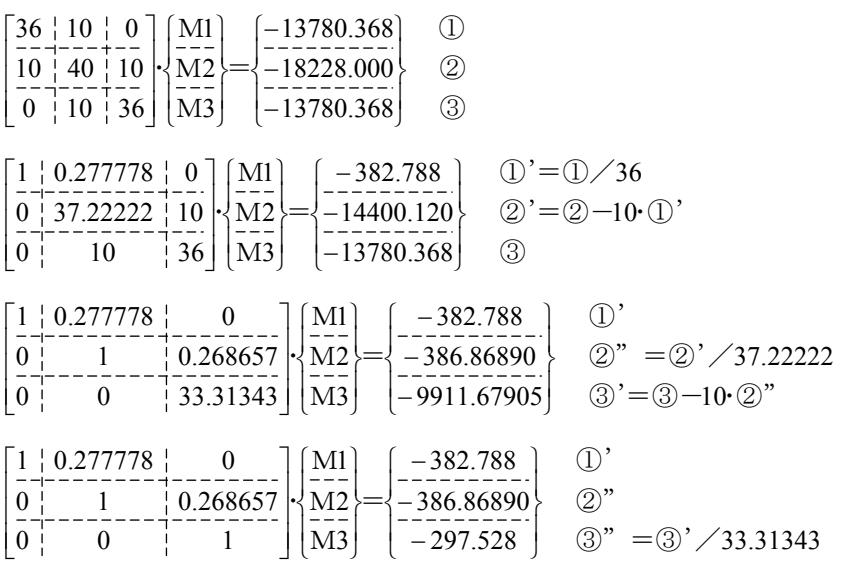

$$
\begin{bmatrix}\n\frac{1}{0} & \frac{1}{1} & \frac{0}{1} & \frac{277778}{10} & \frac{1}{0} \\
\frac{1}{0} & -1 & -1 & -1 \\
\frac{1}{0} & \frac{1}{1} & \frac{1}{10} \\
\frac{1}{0} & -1 & -1 & 0\n\end{bmatrix}\n\begin{bmatrix}\n\frac{1}{10} & \frac{1}{10} & \frac{1}{10} \\
\frac{1}{10} & -297.528 \\
\frac{1}{0} & -297.528 \\
\frac{1}{0} & -1 & 0\n\end{bmatrix}\n\begin{bmatrix}\n\frac{1}{10} & \frac{1}{10} \\
\frac{1}{10} & \frac{1}{10} \\
\frac{1}{10} & \frac{1}{10} \\
\frac{1}{10} & \frac{1}{10} \\
\frac{1}{10} & \frac{1}{10} \\
\frac{1}{10} & \frac{1}{10} \\
\frac{1}{10} & \frac{1}{10} \\
\frac{1}{10} & \frac{1}{10} \\
\frac{1}{10} & \frac{1}{10} \\
\frac{1}{10} & -297.528\n\end{bmatrix}\n\begin{bmatrix}\n\frac{1}{10} & -\frac{297.528}{100.936} \\
\frac{2}{10} & -\frac{206.936}{100} \\
\frac{2}{10} & \frac{2}{10} \\
\frac{2}{10} & \frac{2}{10} \\
\frac{2}{10} & \frac{2}{10} \\
\frac{2}{10} & \frac{2}{10} \\
\frac{2}{10} & \frac{1}{10} \\
\frac{2}{10} & \frac{1}{10} \\
\frac{2}{10} & \frac{1}{10} \\
\frac{2}{10} & \frac{1}{10} \\
\frac{2}{10} & \frac{1}{10} \\
\frac{2}{10} & \frac{1}{10} \\
\frac{2}{10} & \frac{1}{10} \\
\frac{2}{10} & \frac{1}{10} \\
\frac{2}{10} & \frac{1}{10} \\
\frac{2}{10} & \frac{1}{10} \\
\frac{2}{10} & \frac{1}{10} \\
\frac{2}{10} & \frac{1}{10} \\
\frac{2}{
$$

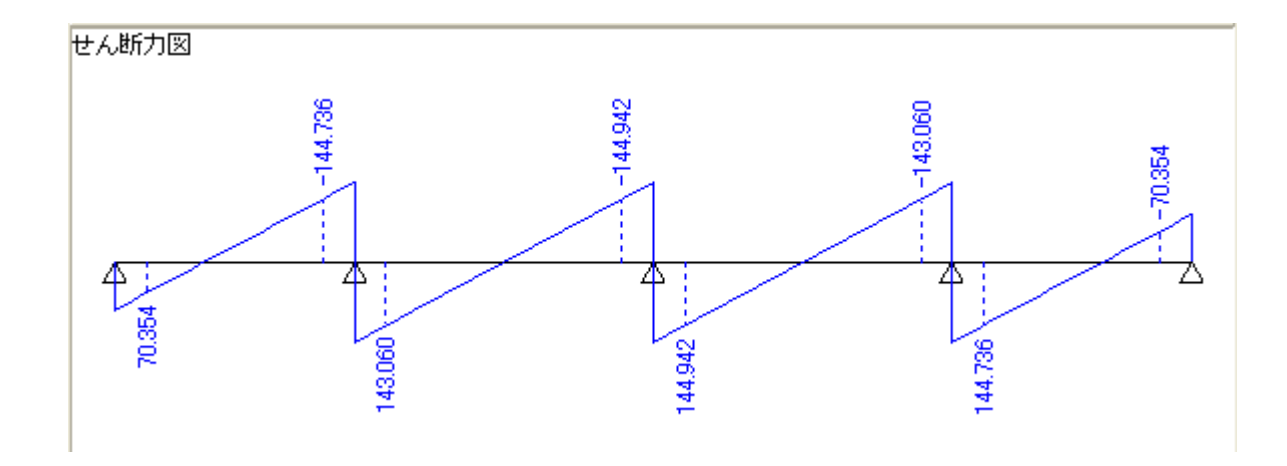

(4) 曲げモーメント

支間n部材の曲げモーメント

$$
Mx\hspace{-.05cm}=\hspace{-.05cm}M_{n-l}\hspace{-.05cm}+\hspace{-.05cm}\frac{1}{2}\hspace{-.05cm}\cdot\hspace{-.05cm}\alpha\cdot x\hspace{-.05cm}\cdot\hspace{-.05cm} (L_n\hspace{-.05cm}-\hspace{-.05cm}x)\hspace{-.05cm}+\hspace{-.05cm}\frac{M_n\hspace{-.05cm}-\hspace{-.05cm} M_{n-l}}{L_n}\hspace{-.05cm}\cdot\hspace{-.05cm}x
$$

支間  $1$  ( $L = 8.0$ m)

 $Mx = -18.228 \cdot x^2 + 108.633 \cdot x$ 

 $x = 2.9798(m)$ のとき、Mmax=161.854(kN.m) (Sx=0.0 となる位置) 支間  $2(L=10.0m)$ 

 $Mx = -18.228 \cdot x^2 + 181.3392 \cdot x - 297.528$ 

 $x = 4.9742(m)$ のとき、Mmax=153.480(kN.m) 支間3  $(L=10.0m)$ 

 $Mx = -18.228 \cdot x^2 + 183.2208 \cdot x - 306.936$  $x=5.0258(m)$ のとき、Mmax=153.480(kN.m) 支間 $4$  (L=8.0m)

 $Mx = -18.228 \cdot x^2 + 183.015 \cdot x - 297.528$  $x=5.0202(m)$ のとき、Mmax=161.854(kN.m)

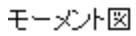

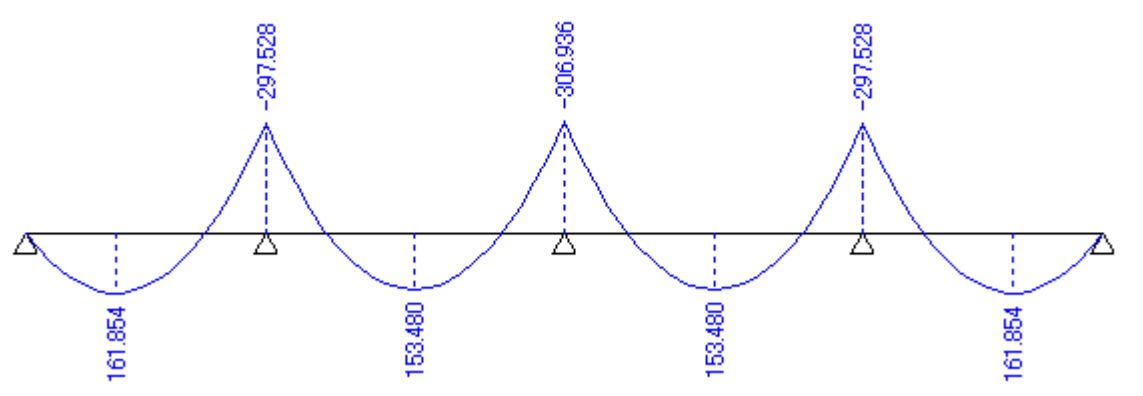

# 3. 曲げ応力度計算結果の確認

検討ケース=満水時の最大曲げモーメント(支点部:M=306.936(kN.m))の曲げ応力度計算結果を 検証します。

断面データ

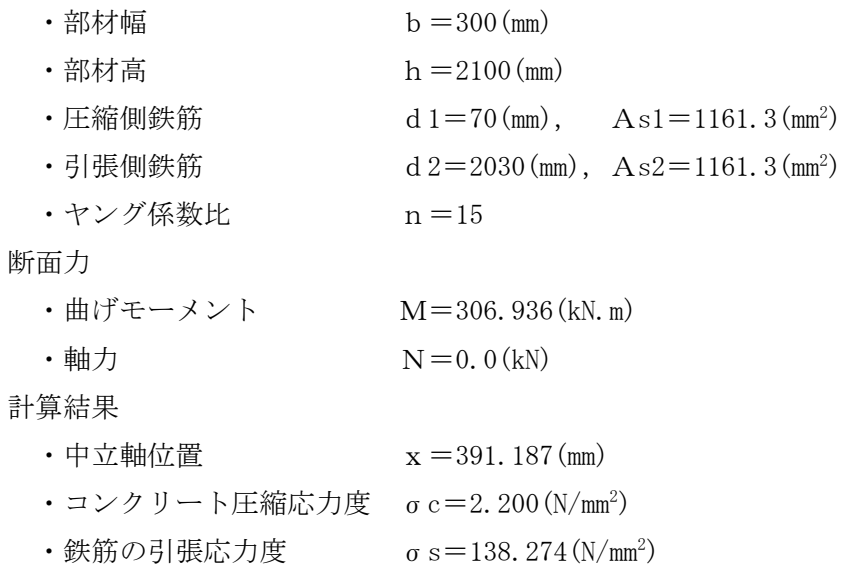

コンクリートに生じる圧縮力

$$
Cl = \frac{1}{2} \cdot \sigma c \cdot b \cdot x = 129,092(N) = 129.092(kN)
$$

圧縮側鉄筋に生じる圧縮力

C2= 
$$
n \cdot \sigma c \cdot \frac{x - dl}{x} \cdot As1=31,465(N)=31.465(kN)
$$

引張側鉄筋に生じる引張力

T =  $\sigma$  s · As2=160,547(N)=160.578(kN)

N = C1 + C2 - T = -0.021 (kN) = 0.0 (kN)  
\nM = CI
$$
\left(\frac{h}{2} - \frac{x}{3}\right)
$$
+ C2 $\left(\frac{h}{2} - d1\right)$ + T $\left(d2 - \frac{h}{2}\right)$ = 306.916(kN.m) = 306.936(kN.m)

以上のとおり、内力と作用断面力がほぼ一致していることが確認できます。

# 4. 「FRAME(面内)」による縦断方向の断面力の確認

縦断方向の断面力を「FRAME(面内)」プログラムを用いて検証します。

(1) 起動

プログラムを起動し、「ファイル読み込み」を選択して、[OK]ボタンをクリックしてください。

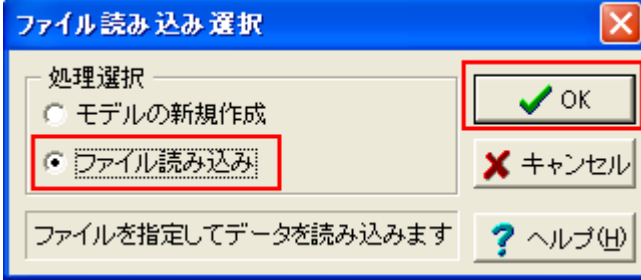

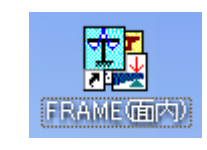

テスクトップの「実習データ」フォルダから「縦断方向.FSD」を選択して、[開く]ボタンをクリッ クしてください。

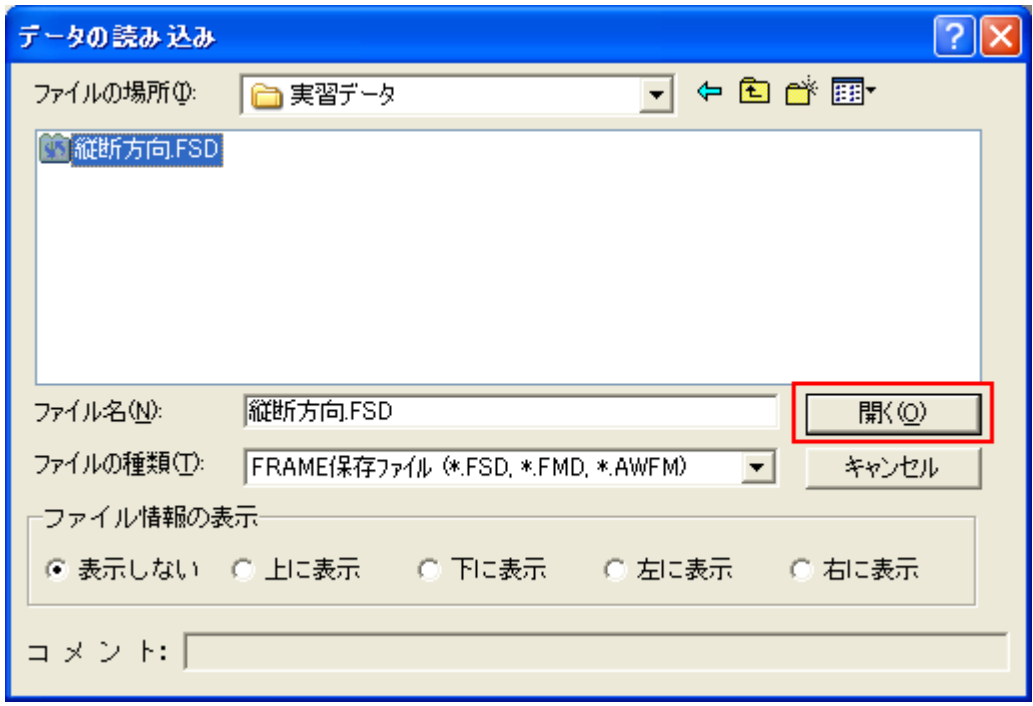

(2) 材質

画面左のツリービューメニューの「材質」をクリックしてください。

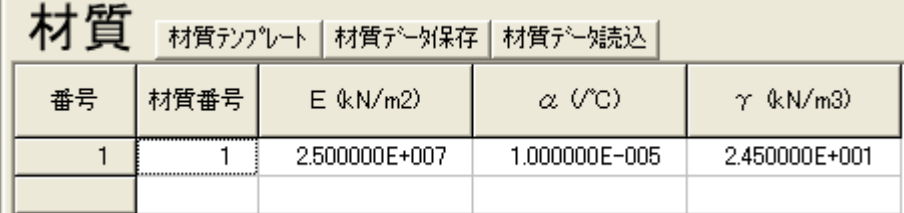

使用コンクリートσck=24(N/mm2 )に応じたヤング係数を設定しています。

(3) 断面

ツリービューから「断面」を選択してください。

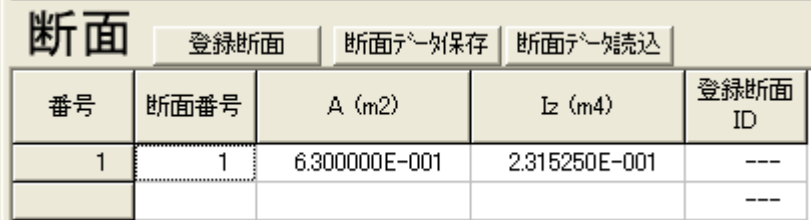

主桁1本 (0.300m×2.100m) の断面積A, 断面2次モーメントIを設定しています。

※本計算モデルでは、断面力算出に曲げ剛性は関与しません。また、部材軸方向の荷重も載荷しま せんので、ここでのA,I値および「材質」のE値を変えても断面力値は変わりません。

(4) 格点

ツリービューから「格点」を選択してください。

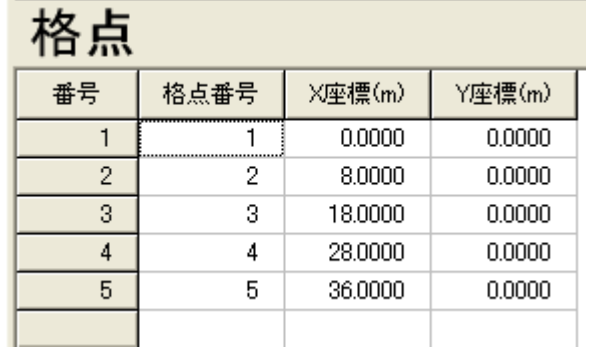

支点位置に格点を設けています。

(5) 部材

ツリービューから「部材」を選択してください。

|                | 剛結合  |            | ピン結合        |            |            |      |              |              |
|----------------|------|------------|-------------|------------|------------|------|--------------|--------------|
| 番号             | 部材番号 | 端側<br>格点番号 | 崩湍側<br>格点番号 | 端側<br>使用断面 | 端側<br>使用断面 | 材質番号 | 面内端側<br>結合条件 | 面内端側<br>結合条件 |
|                |      |            | о.          |            |            |      | 0            |              |
| o              | 2    | 2          | 3           |            |            |      | 0            | Ο            |
| 3              | 3    | 3          | 4           |            |            |      | 0            | 0            |
| $\overline{4}$ | 4    | 4          | 5           |            |            |      | 0            | 0            |
|                |      |            |             |            |            |      |              |              |

格点間を結んで、部材を設定しています。

(6) 着目点

ツリービューから「着目点」を選択してください。

計算結果で、着目点の断面力を確認することができます。

1)等分割

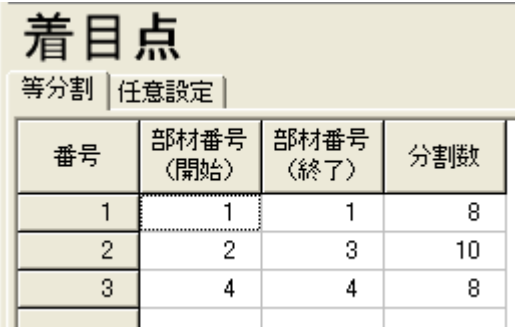

部材ごとに、1m ピッチの着目点を設定しています。

2)任意設定

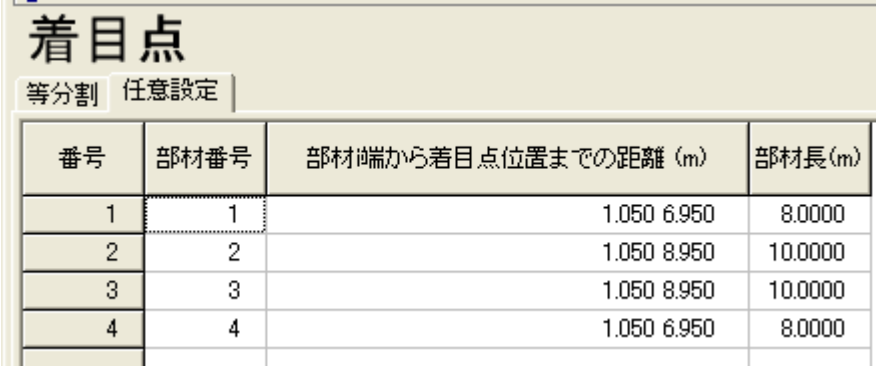

せん断照査位置を設定しています。

(7) 支点

ツリービューから「面内固有」-「支点」を選択してください。

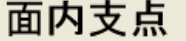

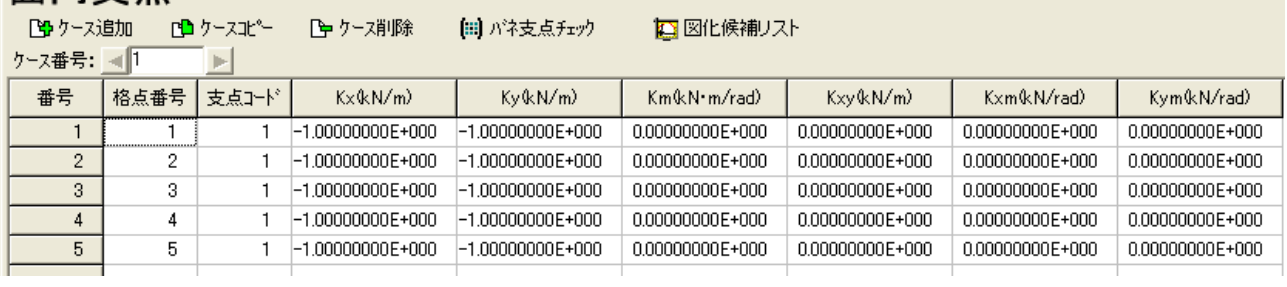

全格点をピン支点として設定しています。

#### (8) 荷重

ツリービューから「面内固有」-「荷重」を選択してください。

![](_page_29_Picture_60.jpeg)

鉛直方向等分布荷重(q=36.456(kN/m))を満載しています。 鉛直荷重の正方向は上向きですので、荷重強度を負値で入力しています。

(9) 処理スイッチ

ツリービューから「処理スイッチ」を選択してください。

![](_page_29_Figure_6.jpeg)

「部材間Mmax の計算」にチェックを入れて、支間部の最大曲げモーメントを算出するように設定 しています。

(10) 計算実行

計算実行ボタンをクリックします。

![](_page_29_Picture_61.jpeg)

### (11) 計算結果(断面力)

- ・画面上に断面力図、画面下に断面力値が表示されます。
- ・下図の赤枠箇所のチェックにより、断面力図が切り替わります。(B.M:M図, S.F:S図)
- ・「前部材」「次部材」をクリックすると部材が切り替わります。

![](_page_30_Figure_4.jpeg)

# 「水路橋の設計計算」の計算結果(断面力図)

![](_page_31_Figure_1.jpeg)

# 5. 「RC 断面計算 Ver.4」による曲げ応力度計算結果の確認

検討ケース=満水時の曲げ応力度計算結果を「RC 断面計算」を用いて検証します。

(1) 起動

デスクトップ上のアイコンまたはスタートメニューからプログラムを起動してください。

![](_page_32_Picture_4.jpeg)

テスクトップの「実習データ」フォルダから「曲げ応力度.rc4」を選択して、[開く]ボタンをクリ ックしてください。

![](_page_32_Picture_48.jpeg)

画面左のツリービューから「縦断方向」-「支点部」を選択してください。 本断面を用いて、操作説明を行います。

![](_page_32_Picture_8.jpeg)

### (2) 寸法

「寸法」タブをクリックしてください。

![](_page_33_Figure_2.jpeg)

 $B1 =$ 断面幅 0.300 (m)

H1=断面高 2.100 (m)

(3) 材料

「材料」タブをクリックしてください。

![](_page_33_Picture_59.jpeg)

コンクリート設計基準強度,鉄筋規格を設定しています。 ただし、上記の設定を変更しても曲げ応力度計算結果は変わりません。

#### (4) 主鉄筋

「主鉄筋」タブをクリックしてください。

![](_page_34_Picture_42.jpeg)

- ・「位置 d(m)」には、断面上縁から鉄筋中心までの距離を入力します。
- ・通常、正の曲げモーメントが作用したとき、上縁が圧縮縁になるように入力します。
- ・縦断方向では、下側引張が正の曲げモーメントですので、断面天端からの距離を入力しています。 (ただし、本データは上下対称配筋なので、どちらから入力しても同じ入力になります。)
- (5) 計算設定

「計算設定」タブをクリックしてください。

![](_page_34_Picture_43.jpeg)

「曲げ応力度」のみをチェックしています。

#### (6) 許容応力度法

「許容応力度法」タブをクリックしてください。

![](_page_35_Picture_32.jpeg)

断面力およびヤング係数比(鉄筋/コンクリート)を設定しています。

(7) 計算実行

許容応力度法計算ボタンから計算を実行します。

![](_page_35_Picture_33.jpeg)

(8) 結果確認

![](_page_35_Picture_34.jpeg)

σc:コンクリート圧縮縁の曲げ圧縮応力度

σs:圧縮縁から最遠位置の鉄筋の引張応力度

σs':圧縮縁に最も近い位置の鉄筋の応力度(引張が正,圧縮が負)

x:中立軸位置で、「R」が付いている場合、断面下縁からの距離であることを示しています。本ケ ースは、M<0.0 より、下縁が圧縮縁になっています。

「水路橋の設計計算」の計算結果

#### ■横断方向

![](_page_36_Picture_34.jpeg)

#### ■縦断方向

![](_page_36_Picture_35.jpeg)

#### (9) 応力度検算

「RC 断面計算」で応力度検算書を出力することができます。

![](_page_37_Figure_2.jpeg)

![](_page_37_Figure_3.jpeg)

・「許容応力度法」タブをクリックします。

- ・「応力度検算書」をチェックします。
- ・「断面結果」をチェックします。
- ・「プレビュー]ボタンから画面に表示します。

プレビュー画面

■応力度計算の検算(矩 形)

- 中立軸の位置および断面の応力度から、断面に発生するであろう<br>軸力および曲げモーメントを逆算し、はじめに作用させた軸力およ<br>び曲げモーメントの値と等しいことを確認することで、算出された<br>応力度の値が正しいことを照査する。

#### 矩 形

![](_page_38_Picture_51.jpeg)

1. コンクリートおよび鋼材等の応力度とひずみ

![](_page_38_Picture_52.jpeg)

J<br>曲げモーメント<br>kN.m<br>118.735<br>157.366<br>30.842<br>306.942 コンクリート<br>- 1 段 鉄筋<br>- 4 段 鉄筋  $\begin{array}{c} 0.9196 \\ -0.9800 \\ 0.9800 \end{array}$  $-129.115$ <br> $-160.577$ 31.471 とも、<br>合計 - 0.009 - 0.009<br>ただし、<br>軸力作用位置は、断面図心からの距離で上方へ正の値として出力<br><mark>軸力作用位置は、断面</mark>図心からの距離で上方へ正の値として出力

3. 作用断面との比較

![](_page_38_Picture_53.jpeg)

 $\pm +$ 

参考資料

### Ⅰ.連続梁の断面力計算

縦断方向が連続支持の場合、次のようにして断面力を算出しています。

(1) 支点の沈下がない場合の基本式(3連モーメントの定理)

![](_page_39_Figure_4.jpeg)

$$
M_0 \cdot L_1 + 2 \cdot M_1 \cdot (L_1 + L_2) + M_2 \cdot L_2 = -\frac{1}{4} \cdot q \cdot (L_1^3 + L_2^3)
$$
  
\n
$$
M_1 \cdot L_2 + 2 \cdot M_2 \cdot (L_2 + L_3) + M_3 \cdot L_3 = -\frac{1}{4} \cdot q \cdot (L_2^3 + L_3^3)
$$
  
\n
$$
M_2 \cdot L_3 + 2 \cdot M_3 \cdot (L_3 + L_4) + M_4 \cdot L_4 = -\frac{1}{4} \cdot q \cdot (L_3^3 + L_4^3)
$$
  
\n
$$
M_0 = 0, \ M_4 = 0 \ \& \ \theta, \ \#_3 \#_3 \times_3 M_1, \ M_2, \ M_3 \oslash 3 \simeq
$$

っになり、上記の3元連立方程式を解いて、 M1,M2,M3 が求まります。

同様にして、 3径間の場合

![](_page_40_Figure_1.jpeg)

5径間の場合

![](_page_40_Figure_3.jpeg)

いて、M1,M2,M3,M4 が求まります。

![](_page_41_Figure_1.jpeg)

(3) せん断力

支点n (右側) のせん断力  $\sum_{i=1}^{n} (R i) - q \cdot \sum_{i=1}^{n} (L j)$  $j = 1$  $_{n} = \sum_{i=0}^{n} (R i) - q \cdot \sum_{j=1}^{n} (L j)$  $S_n = \sum (R_i) - q \cdot \sum (L$  $(Ri) = q \cdot \sum (Lj)$  $n+1$  $\sum_{n=1}^{n} (1+i)^n 4 \cdot L_{n+1} + M_{n+1} - M_n$  $j = 1$ n  $\sum_{i=0}^{\infty} (R i)= q \cdot \sum_{j=1}^{\infty} (L j)+ \frac{q-2}{2}$  $\sum_{j=0}^{n}$  (R i ) = q ·  $\sum_{j=1}^{n}$  (L j) +  $\frac{q \cdot L_{n+1}}{2}$  +  $\frac{M_{n+1}-M_{n+1}}{L_{n+1}}$  $= 0$   $i =$  $\therefore S_n = \frac{q \cdot L_{n+1}}{2} + \frac{M_{n+1} - M_n}{L_{n+1}}$ 

![](_page_41_Figure_4.jpeg)

支点nから右にx(m)の位置のせん断力 (0<x<Ln+1)

$$
S_x = S_n - q \cdot x = \frac{q \cdot L_{n+1}}{2} + \frac{M_{n+1} - M_n}{L_{n+1}} - q \cdot x
$$

(4) 曲げモーメント

支点nから右にx(m)の位置の曲げモーメント (0<x<Ln+1)

$$
Mx\!=\!M_n\!+S_n\!\cdot x-\!\frac{1}{2}\!\cdot q\cdot x^2\!\!=\!M_n\!+\!\frac{1}{2}\!\cdot q\cdot x\cdot\!(\!L_{n\!+\!1}\!\!-x)\!\!+\!\frac{M_{n\!+\!1}\!-\!M_n}{L_{n\!+\!1}}\!\cdot x
$$

# Ⅱ.曲げ応力度計算

![](_page_42_Figure_1.jpeg)

応力度と作用力との関係

 $N=Nc+\Sigma$  (Nsi)  $\cdot \cdot \cdot$  (1)  $M=Nc \cdot y c+\Sigma$  (Nsi · y si)  $\cdots$  2 コンクリートに生じる圧縮力Nc

 $Nc = \frac{1}{2} \cdot \sigma c \cdot x \cdot b$  $c = \frac{1}{1}$ 

断面図心からNc 重心までの距離yc (断面図心より上側を正)

$$
y c = \frac{h}{2} - \frac{x}{3}
$$

鉄筋に生じる軸力Ns(圧縮力を正)

$$
Nsi = - \sigma si \cdot Asi = n \cdot \sigma c \cdot \frac{x - di}{x} \cdot Asi
$$

断面中心から鉄筋位置までの距離ys' (断面図心より上側を正)

$$
y \text{ si} = \frac{h}{2} - d \text{ i}
$$

①より

$$
N = \sigma \ c \cdot \left\{ \frac{1}{2} \cdot b \cdot x + n \cdot \sum \left( A s i \cdot \frac{x - d i}{x} \right) \right\} \ \cdots \ \ \text{(3)}
$$

②より

$$
M = \sigma c \cdot \left[ \frac{1}{2} \cdot b \cdot x \cdot \left( \frac{h}{2} - \frac{x}{3} \right) + n \cdot \sum \left\{ A s i \cdot \frac{x - d i}{x} \cdot \left( \frac{h}{2} - d i \right) \right\} \right] \cdot \cdot \cdot \quad (4)
$$

$$
N \neq 0 \text{ } \mathcal{O} \geq \frac{2}{5},
$$
  
\n
$$
\frac{1}{2} \cdot b \cdot x \cdot \left\{ \left( \frac{h}{2} - \frac{x}{3} \right) - e \right\} + n \cdot \sum \left\{ Asi \cdot \frac{x - di}{x} \left( \frac{h}{2} - di - e \right) \right\} = 0
$$
  
\n
$$
\frac{1}{2} \cdot b \cdot x^{2} \cdot \left\{ -\frac{x}{3} + \left( \frac{h}{2} - e \right) \right\} + n \cdot \sum \left\{ Asi \left( \frac{h}{2} - di - e \right) (x - di) \right\} = 0
$$
  
\n
$$
-\frac{b}{6} \cdot x^{3} + \frac{b}{2} \left( \frac{h}{2} - e \right) x^{2} + n \cdot \sum \left\{ Asi \left( \frac{h}{2} - di - e \right) \right\} x + n \cdot \sum \left\{ Asi \left( \frac{h}{2} - di - e \right) d i \right\} = 0
$$
  
\n
$$
x^{3} - 3 \cdot \left( \frac{h}{2} - e \right) x^{2} - \frac{6}{b} \cdot \sum \left\{ Asi \left( \frac{h}{2} - di - e \right) \right\} x - \frac{6}{b} \cdot \sum \left\{ Asi \left( \frac{h}{2} - di - e \right) d i \right\} = 0
$$
  
\n
$$
\pm \vec{x} \cdot \vec{B} \mathbb{K} \cup \mathbb{T} \uparrow \pm \vec{B} \uplus \mathbb{K} \uplus \mathbb{K} \uplus \mathbb{I} \uplus \mathbb{I} \
$$

③式から

$$
\sigma c = \frac{N}{\frac{1}{2} \cdot b \cdot x + n \cdot \sum (A s i \cdot \frac{x - d i}{x})}
$$

または、④式から

$$
\sigma c = \frac{M}{\frac{1}{2} \cdot b \cdot x \cdot (\frac{h}{2} - \frac{x}{3}) + n \cdot \sum \left\{ Asi \cdot \frac{x - di}{x} \cdot (\frac{h}{2} - di) \right\}}
$$

N=0 のとき、  
\n③=0 より  
\n
$$
x^{2}+\frac{2^{n}n}{b} \cdot \sum {\text{Asi} \cdot (x - d i)} = 0
$$
\n
$$
x^{2}+\frac{2^{n}n}{b} \cdot \sum (Asi) x - \frac{2^{n}n}{b} \cdot \sum (Asi \cdot d i) = 0
$$
\n
$$
\text{L}_{\text{L}_{\text{v}}}\tilde{\mathcal{L}}_{\text{v}}\mathcal{L}_{\text{v}}\mathcal{L}_{
$$

$$
\sigma c = \frac{M}{\frac{1}{2} \cdot b \cdot x \cdot (\frac{h}{2} - \frac{x}{3}) + n \cdot \sum \left\{ Asi \cdot \frac{x - di}{x} \cdot (\frac{h}{2} - di) \right\}}
$$

鉄筋の応力度(引張を正,圧縮を負)

$$
\sigma\,si{=}{-}\,n\cdot\sigma\,c{\boldsymbol{\cdot}}\frac{x-d\,i}{x}
$$

#### - 44 -

# ¥420,000 (税込 ¥441,000)

「柔構造樋門設計の手引き(平成 10 年 11 月)(財)国土技術研究センター」を主たる適用基準とした柔構造樋門本体の縦 方向、門柱、胸壁、翼壁、しゃ水工の設計計算を支援するプログラムです。

門柱における河川構造物の耐震性能照査指針(案)・同解説 H19.3 での静的照査法にも対応しています。

また、樋門本体とその付属構造物(門柱、胸壁、翼壁)の配筋図、構造一般図および数量計算書を作成することがで きます。

プログラム内において、本体縦方向設計と付属構造物設計間でのデータ連動機能を有しています。 電子納品対応として、Word ファイル出力、禁止文字チェック、しおり機能等をサポートしています。

# 水門の設計計算 Ver.2

Ⅲ.水工設計製品情報

水工設計製品の概略機能をご紹介いたします。

柔構造樋門の設計 Ver.5 Vorup

水門・堰の常時・レベル 1 地震時、およびレベル 2 の耐震性能照査を行うプログラムです。

 平成 20 年 3 月に土木研究所より「地震時保有水平耐力法に基づく水門・堰の耐震性能照査に関する計算例」が示 されました。本製品は、この計算例に示される設計手法を参考として水門・堰の常時・レベル 1 地震時、およびレベ ル 2 の耐震性能照査を行います。

# 等流の計算 Ver.2

等流計算により以下の計算を行います。

- ・水位から流量を算出
- ・流量から水位を算出
- ・フルード数を算出
- ・限界水深、限界流速、限界勾配を算出
- ・水理特性曲線を作成
- ・流下能力関連のグラフを作成

# 等流・不等流の計算 Ver.2

「等流・不等流の計算」は、「等流の計算」に不等流計算機能を追加した製品です。

この製品は、「等流の計算」の全ての機能を含みます。

不等流の計算で対応している平均流速公式は、建設省河川砂防技術基準(案)同解説-調査編で紹介されているレベル 1、1a、2、2a、3 の公式になります。

断面形状は、開断面、閉断面ともサポートしており、定義した断面は等流・不等流のどちらの計算でも利用できます。

# ¥40,000 (税込 ¥42,000)

¥100,000 (税込 ¥105,000)

¥350.000 (税込 ¥367.500)

# ポンプ容量の計算

#### ¥60,000 (税込 ¥63,000)

¥220.000 (税込 ¥231.000)

「道路管理施設等設計指針(案) 道路管理施設等設計要領(案)」、「下水道施設計画·設計指針と解説」を主たる適用基 準とした「ポンプ容量の計算」を支援するプログラムです。

#### BOXカルバートの設計(下水道耐震) Ver.5

「下水道施設の耐震対策指針と解説」(1997 年版(社) 日本下水道協会)」、「下水道施設耐震計算例-管路施設編-後 編」(2001 年版(社)日本下水道協会),に準じた計算方法により、鉄筋コンクリート式の1連、2連 BOX カルバー トの応答変位法による耐震設計計算を支援するプログラムです。「土地改良施設 耐震設計の手引き」へも対応して います。電子納品対応として、Word ファイル出力、禁止文字チェック、しおり機能等をサポートしています。

#### 下水道管鉛直断面の計算(RC管,陶管)

¥100,000 (税込 ¥105,000)

・『下水道施設の耐震対策指針と解説 -2006 年版-』(社団法人日本下水道協会)

- ・『下水道施設耐震計算例 -管路施設編- 前編 2001 年版』(社団法人日本下水道協会) に準じた計算方法により、
- ・開削工法用鉄筋コンクリート管
- ・推進工法用鉄筋コンクリート管
- ・開削工法用陶管(セラミックパイプ)
- ・推進工法用陶管(セラミックパイプ)

の耐震設計計算を支援するプログラムです。

#### 下水道管給直断面の計算(強ブラ管,ダクタイル鋳鉄管) ¥60,000(税込¥63,000)

・『下水道施設の耐震対策指針と解説 -2006 年版-』(社団法人日本下水道協会)

- ・『下水道施設耐震計算例 -管路施設編- 前編 2001 年版』(社団法人日本下水道協会) に準じた計算方法により、
- ・下水道用強化プラスチック複合管
- ・下水道用ダクタイル鋳鉄管

の耐震設計計算を支援するプログラムです。

# 下水道管継手の計算

『下水道施設の耐震対策指針と解説 -2006 年版-』(社団法人 日本下水道協会)

- に準じた計算方法により、
- ・下水道用鉄筋コンクリート管
- ・下水道推進工法用鉄筋コンクリート管
- ・下水道用陶管
- ・下水道推進工法用陶管
- ・下水道用硬質塩化ビニル管
- ・下水道推進工法用硬質塩化ビニル管
- ・下水道用強化プラスチック複合管
- ・下水道用ダクタイル鋳鉄管
- ・下水道推進工法用ダクタイル鋳鉄管
- ・鋼管

の耐震設計計算(マンホールと管きょの接続部、管きょと管きょの継手部の照査)を支援するプログラムです。

# 下水道管軸方向の計算

#### ¥40.000 (税込 ¥42.000)

『下水道施設の耐震対策指針と解説 -2006 年版-』(社団法人 日本下水道協会)に準じた計算方法により、

- ・下水道用硬質塩化ビニル管
- ・下水道推進工法用硬質塩化ビニル管
- ・下水道用ダクタイル鋳鉄管(圧送管)
- ・下水道推進工法用ダクタイル鋳鉄管(圧送管)
- ・鋼管

の耐震設計計算(管本体の軸方向照査)を支援するプログラムです。

#### 調節池·調整池の計算 Ver.3

#### ¥180,000 (税込 ¥189,000)

防災調節池および調整池の設計を支援するプログラムです。

「防災調節池等技術基準(案) 解説と設計実例 社団法人 日本河川協会」を主たる適用基準としており、「防災調節 池技術基準(案)」(調節池)と「大規模宅地開発に伴う調整池技術基準(案)」(調整池)についての「貯留施設、浸透 施設」における単独、複合設計および総合評価を行うことができます。また、基本コンセプトとして上流施設から下 流施設の順で各施設毎(流域、浸透、貯留、洪水吐き)のデータを入力後に即、同画面にて入力した施設における詳 細な計算結果を確認することを可能としています。

現場打ち,組立て式マンホール/集水桝の設計計算、図面作成プログラム。

「マンホールの設計計算 Ver.5」の設計計算機能を継承し、「設計計算機能の拡張」および「図面作成機能のサポー ト」を行った「計算-CAD 統合版」プログラムです。

「マンホールの設計」により設計計算から図面作成までの業務を一貫して行えるため、マンホールの設計業務の効 率化,省力化をさらに推進することができます。

### 管細の設計

#### ¥350,000 (税込 ¥367,500)

¥500.000 (税込 ¥525,000)

「水道施設設計指針 2000 年版 日本水道協会」に定められている配水施設の水圧に関する規定を照査するために、最 も一般的な上水道を対象とした配水システムについて管路網の解析を行います。管路網の解析とは、節点を結ぶ管路 の集まりとしてモデル化した管網(管路網)を作成し、管の内径、管路長さ、節点における消費量などを入力条件と して、節点ごとの全水頭と管路ごとの流量を算出するもので、本システムでは、管網を地区単位で扱い、同時に複数 の地区を対象とした解析を行うことができます。

### 配水池の耐震設計計算 Ver 2

水道施設耐震工法指針(1997 年)日本水道協会に準拠し、配水池の耐震設計計算を行うプログラムです。

本製品で設計可能な構造形式は2池併設タイプの RC 構造による配水池で、内部構造は(1)内部に柱・迂流壁無し、(2) 内部に迂流壁あり、(3)内部に柱ありの3タイプに対応可能です。

設置状態は、地中設置、一部地中設置、地上設置に対応し、内水状態は2池満水、1池満水他空虚、2池空虚のそれ ぞれのケースを一括に設計可能としています。

設計の考え方は震度法および応答変位法に対応し、常時、レベル1地震時、レベル 2 地震時の検討が可能です。レベ ル 2 地震時の検討では、部材のM-φ を考慮した曲げ剛性低減処理をプログラム内部で自動処理しています。

# ハニカムボックスの設計計算

# ¥500,000 (税込 ¥525,000)

¥80,000 (税込 ¥84,000)

ハニカムボックスを用いた雨水地下貯留施設(雨水貯留槽)の設計計算を行うプログラムです。 雨水貯留槽は、単体のプレキャストコンクリート製品であるハニカムボックスと外周の側壁パネルで構成され、金具 で連結されています。

# 落差工の設計計算

「床止めの構造設計手引き(財)国土技術研究センター 編」に従い、落差工の設計計算を行うプログラムです。 直壁型(本体・水叩き一体式構造、分離式構造)および緩傾斜型の形状タイプについて対応しています。

# 耐震性貯水槽の計算 ののの

『耐震性貯水槽の設計手引き及び管理マニュアル』((財)日本消防設備安全センター、耐震性貯水槽等に関する技術検 討委員会)に準じた計算方法により、現場打ち鉄筋コンクリート製水槽(角型一層式、自由水面式)の耐震設計計算 (FRAME 計算、スラブ計算、RC 断面計算)を支援するプログラムです。

# 洪水吐の設計計算 ののの

「洪水吐の設計計算」は、土地改良事業設計指針「ため池設備」を主たる適用基準とし、洪水吐の構造設計計算をサポ ートするプログラムです。

洪水吐の形状は、「開水路左右対称型」「開水路左右非対称型」「重力式擁壁型」「逆T式擁壁型」を用意しており、こ れらをU型形状としてモデル化します。

#### 降雨流出・氾濫解析ソフトウェア xpswmm

開水路および下水道システムへの流量と水質をシミュレーションするための物理的な表現モデルの作成に利用できる 統合的なソフトウェアです。自然水路と設計河川と下水ネットワークでの雨水流出、追跡と水質の計算に利用できま す。開水路流量は水理定義上、完全な流域管理モデルとして表現ができ、雨水と汚水システムと連結した総合流域モ デルの一部にもなります。

開発元:XP Software Pty Ltd

## iPipe 下水管渠 設計 CAD システム Ver.3

「iPipe(Intelligent Pipe Network Design & analysis の略)」は、下水道計画から設計において、平面、縦横断計 画の作成、流量計算から縦横断作成、数量計算、概算工事費までのトータルサポートを行う下水管渠設計 CAD システ ムです。CAD 図面上の数値地図情報(等高線/標高ブロック/標高文字)から TIN(三角網)ファイルを自動生成し、 CAD 図面上の下水道管渠系統図、及び雨水管の場合には集水面積や土地利用区分を AutoCAD との連動により、システ ム本体に取り込みます。これら電子数値情報に対して、計画汚水量等の各種設計条件の設定を行うことにより下水管 渠系統の流量計算を行い、プログラム内蔵されている管渠及びマンホールライブラリから、流下能力を有する管渠規 格及びマンホール規格を自動決定し、縦断計画まで行えます。

更に、自動作成された縦断図に対して、舗装、施工、仮設、基礎等の諸元を設定することにより、横断図の作図や数 量計算を自動で行います。

また、各種施工工程ごとに単価を設定することにより、概略工事費集計表を自動生成します。

¥80,000 (税込 ¥84,000)

¥660.000~(税込 ¥693.000~)

¥500.000 (税込 ¥525,000)